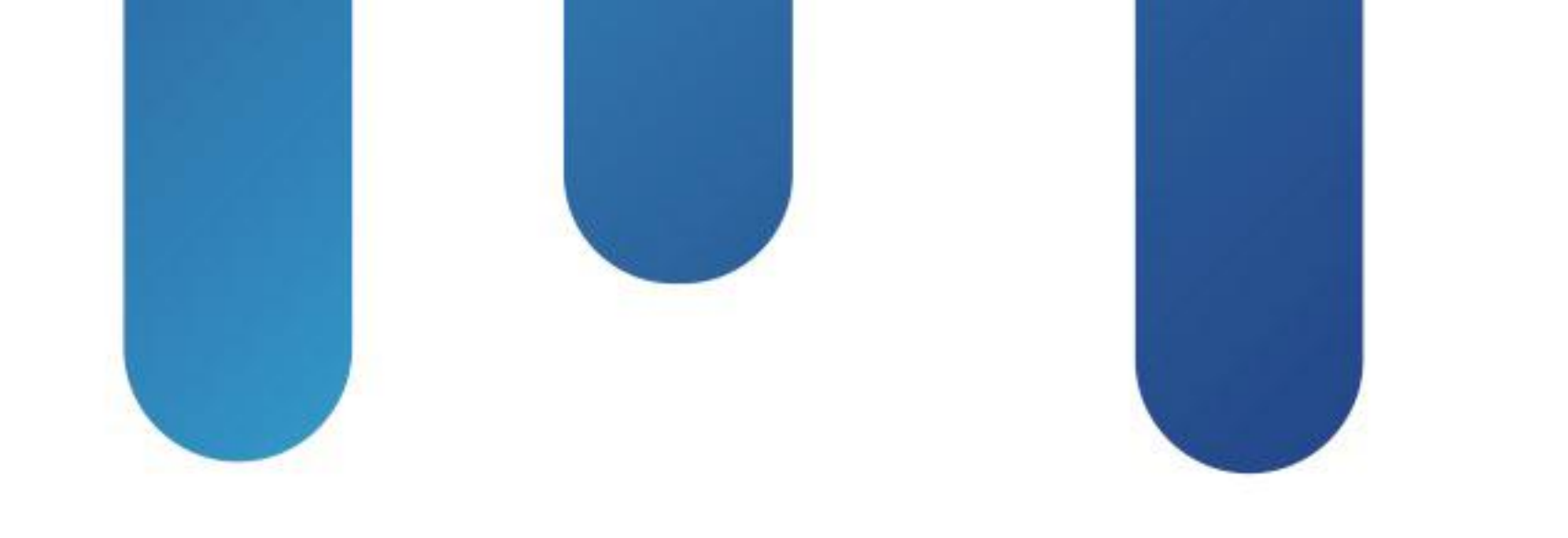

# What You Make Possible

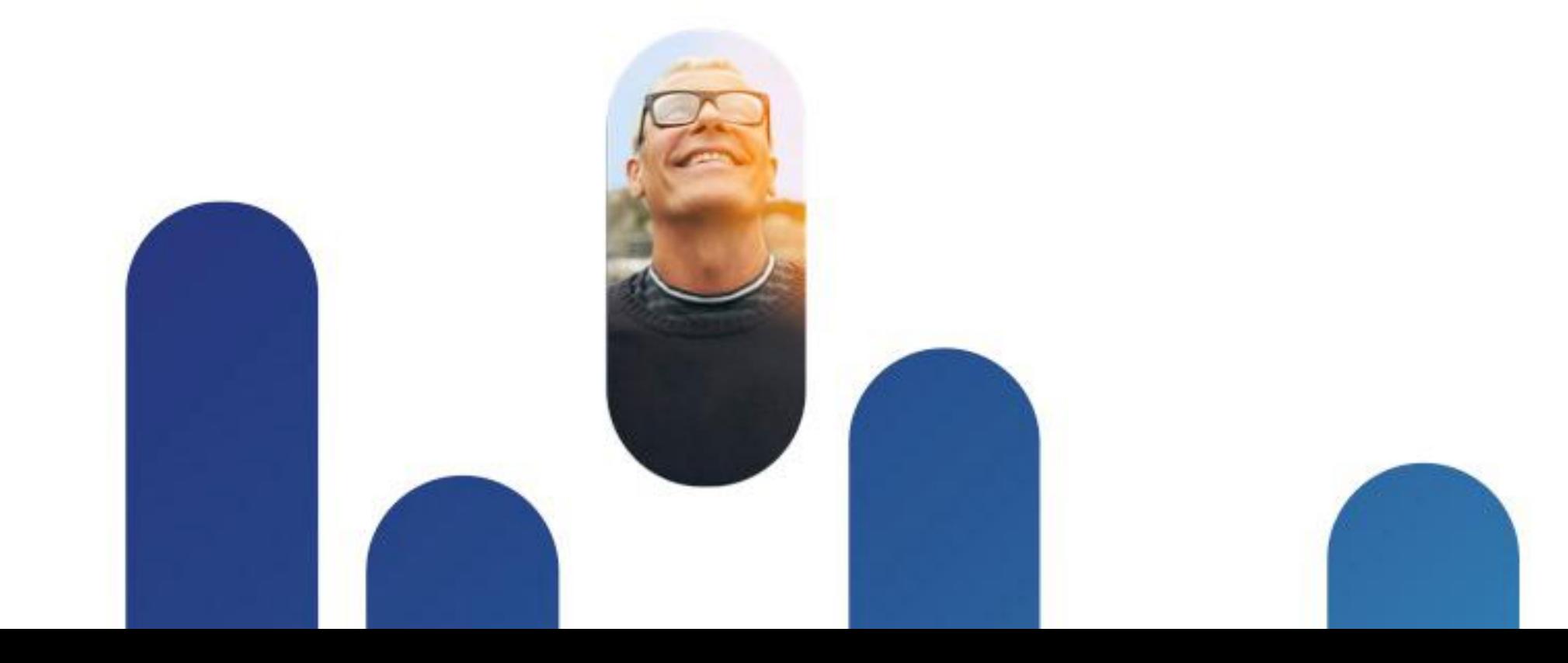

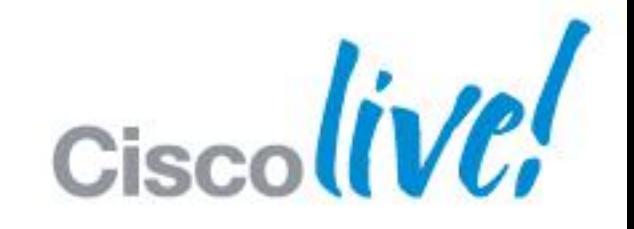

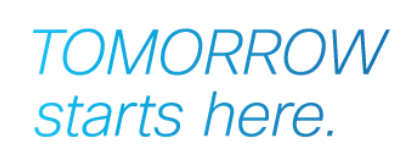

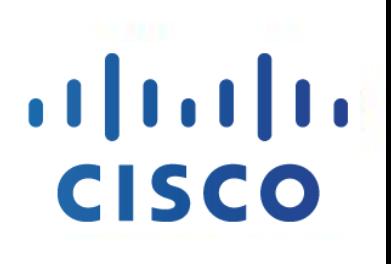

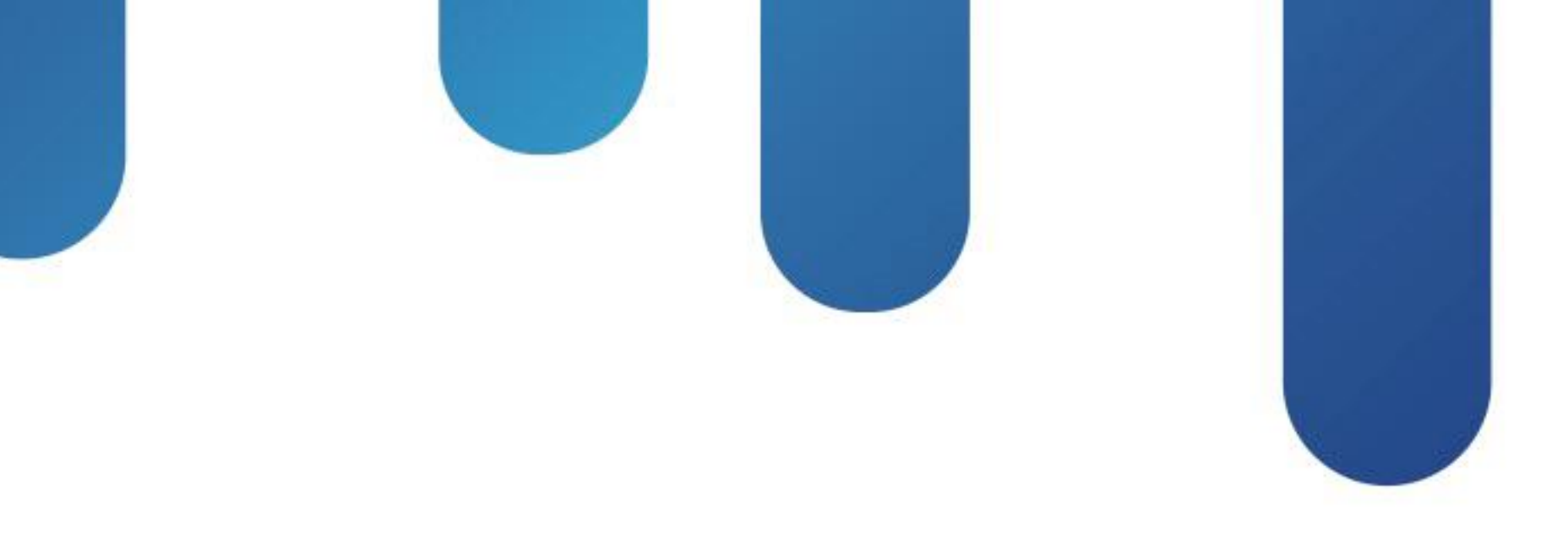

### Troubleshooting Jabber Desktop **Clients** BRKUCC-3661

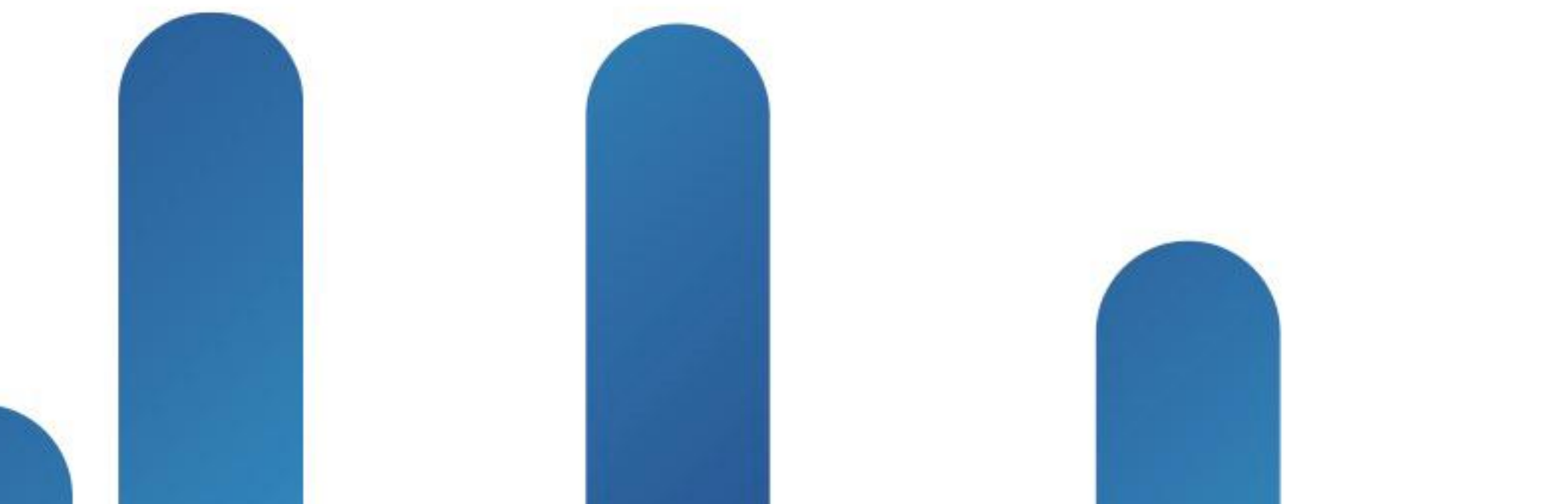

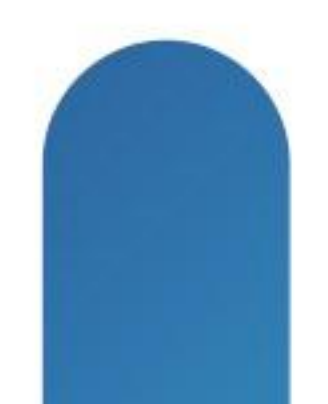

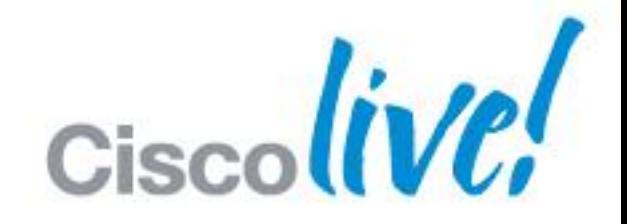

#### **TOMORROW** starts here.

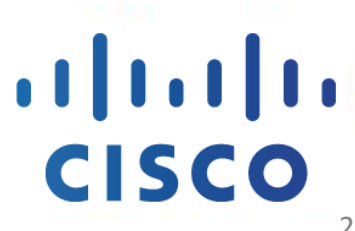

### **Index**

- **Jabber Overview**
- **Jabber Configuration and Deployment**
- **Troubleshooting**
- **Common Issues**

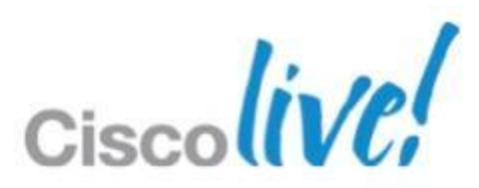

# Jabber Overview

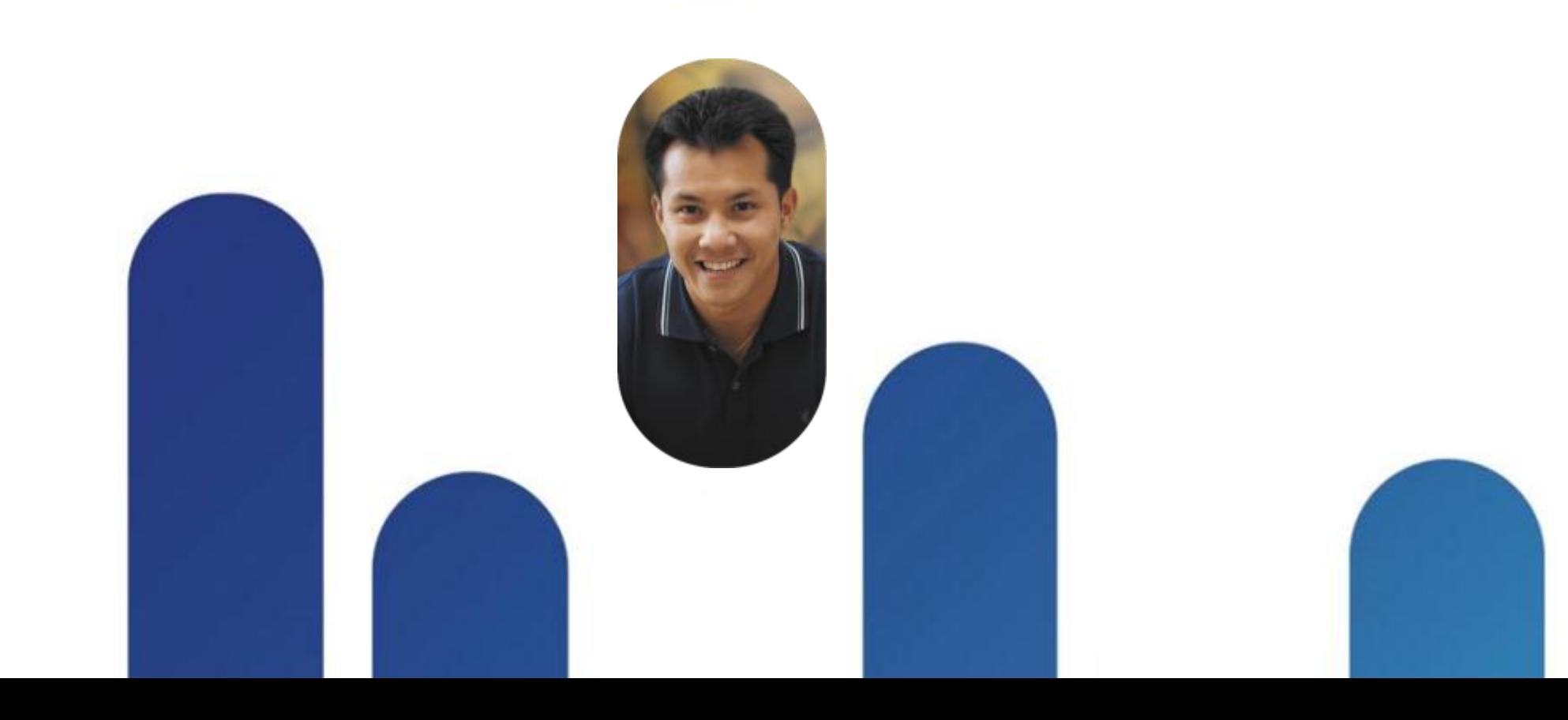

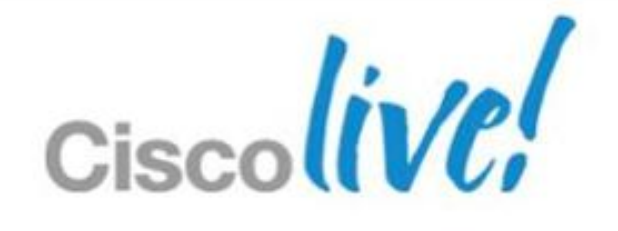

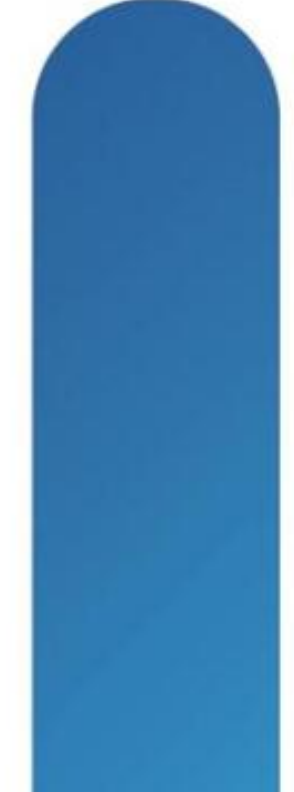

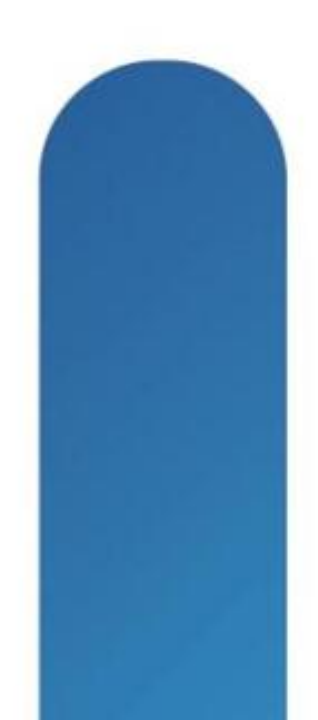

### **Cisco Desktop Client Evolution**

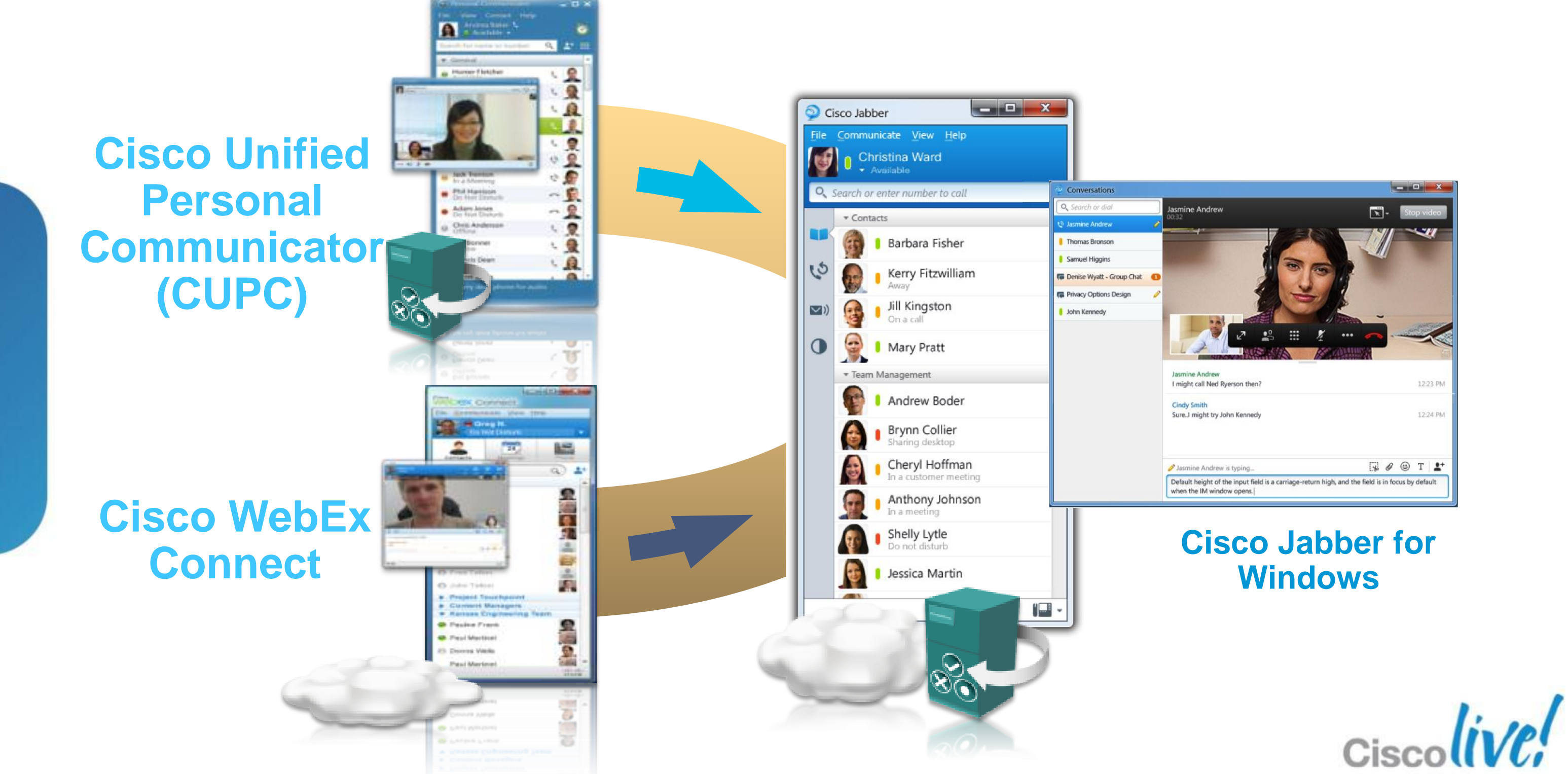

BRKUCC-3661 Cisco Public Cisco and/or its affiliates. All rights reserved. Cisco Public

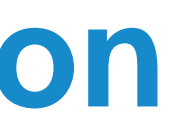

### **Jabber Client Architecture**

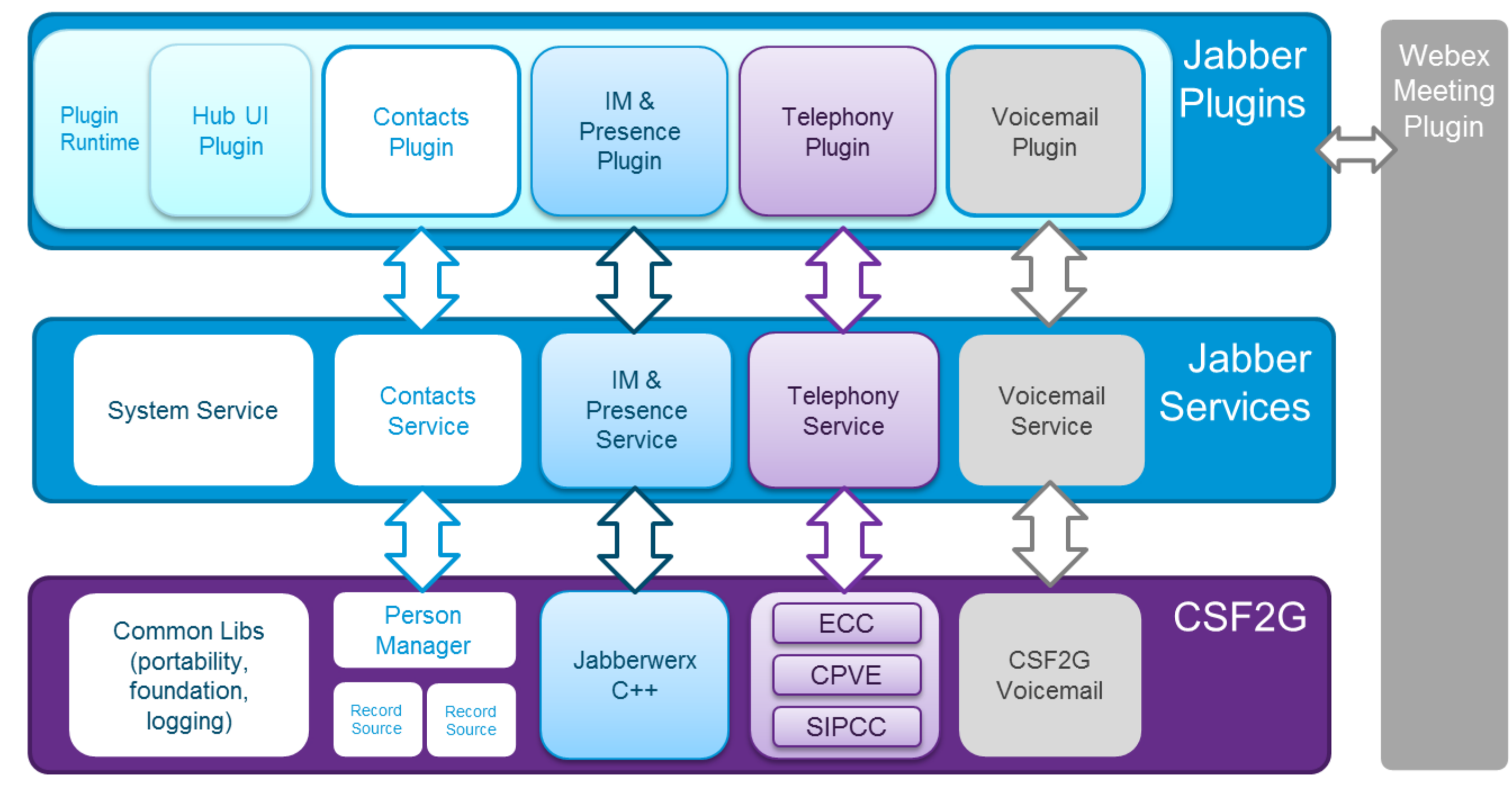

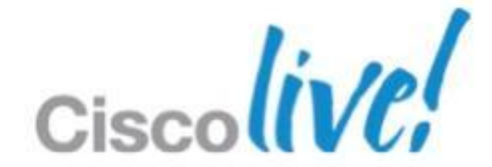

### **Client Services Franmework**

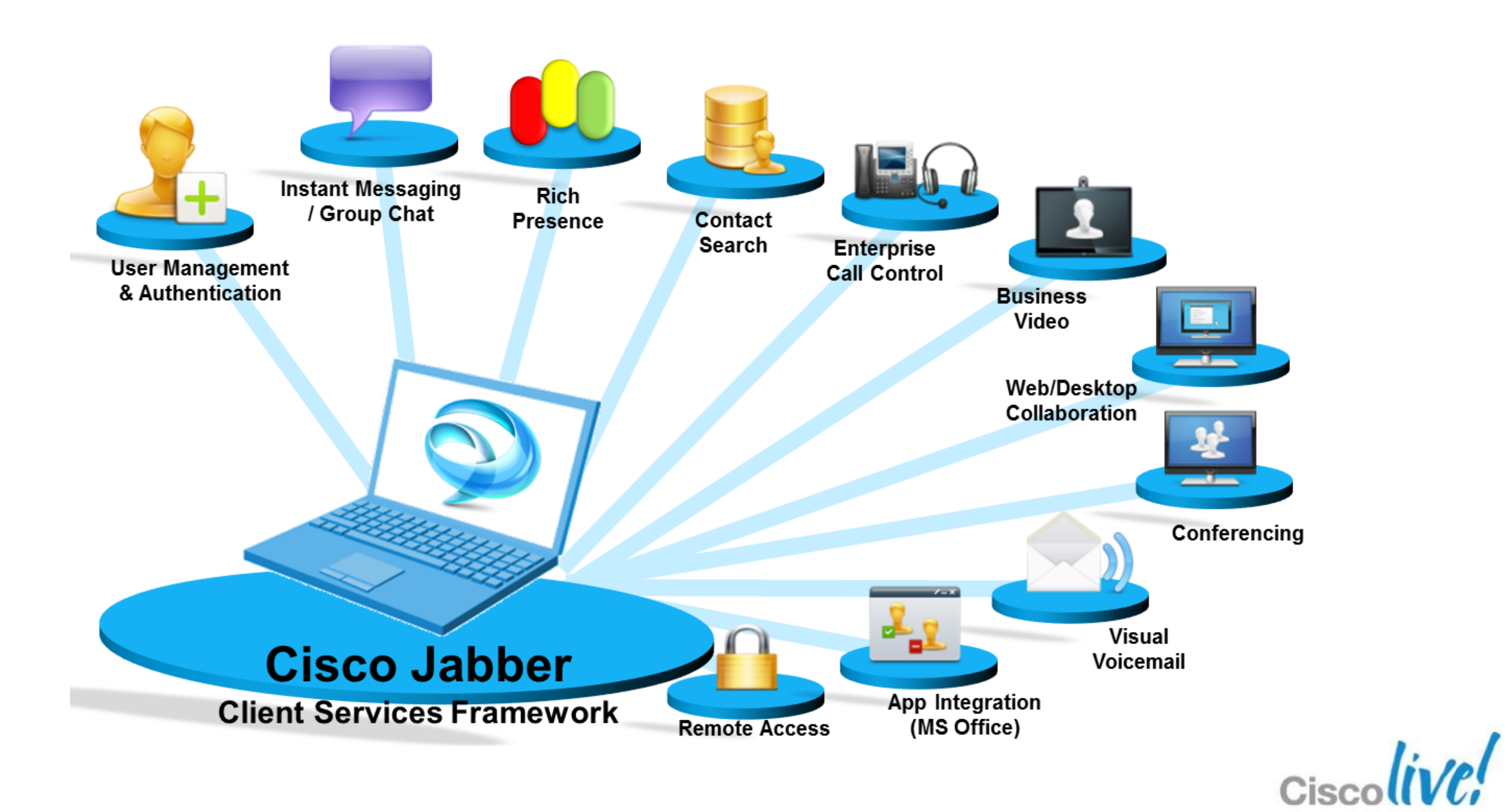

### **Jabber Client Architecture**

- Developed Using C++
	- ‒ Reduces Download size
	- Reduces Memory Usage

### **• Microsoft .NET and Jave Not Needed Any More.**

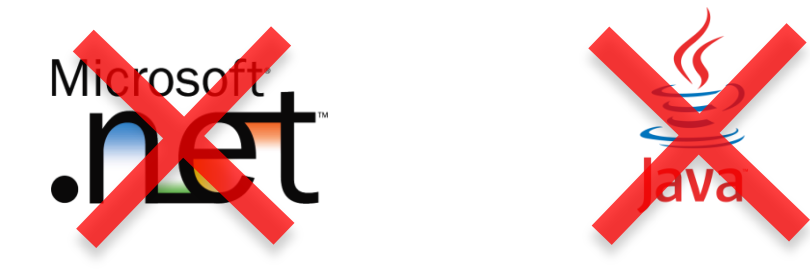

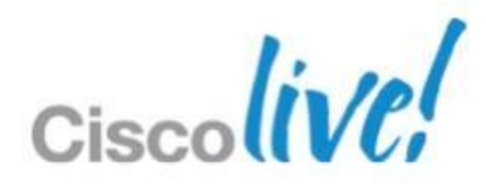

# **Virtualisation Support**

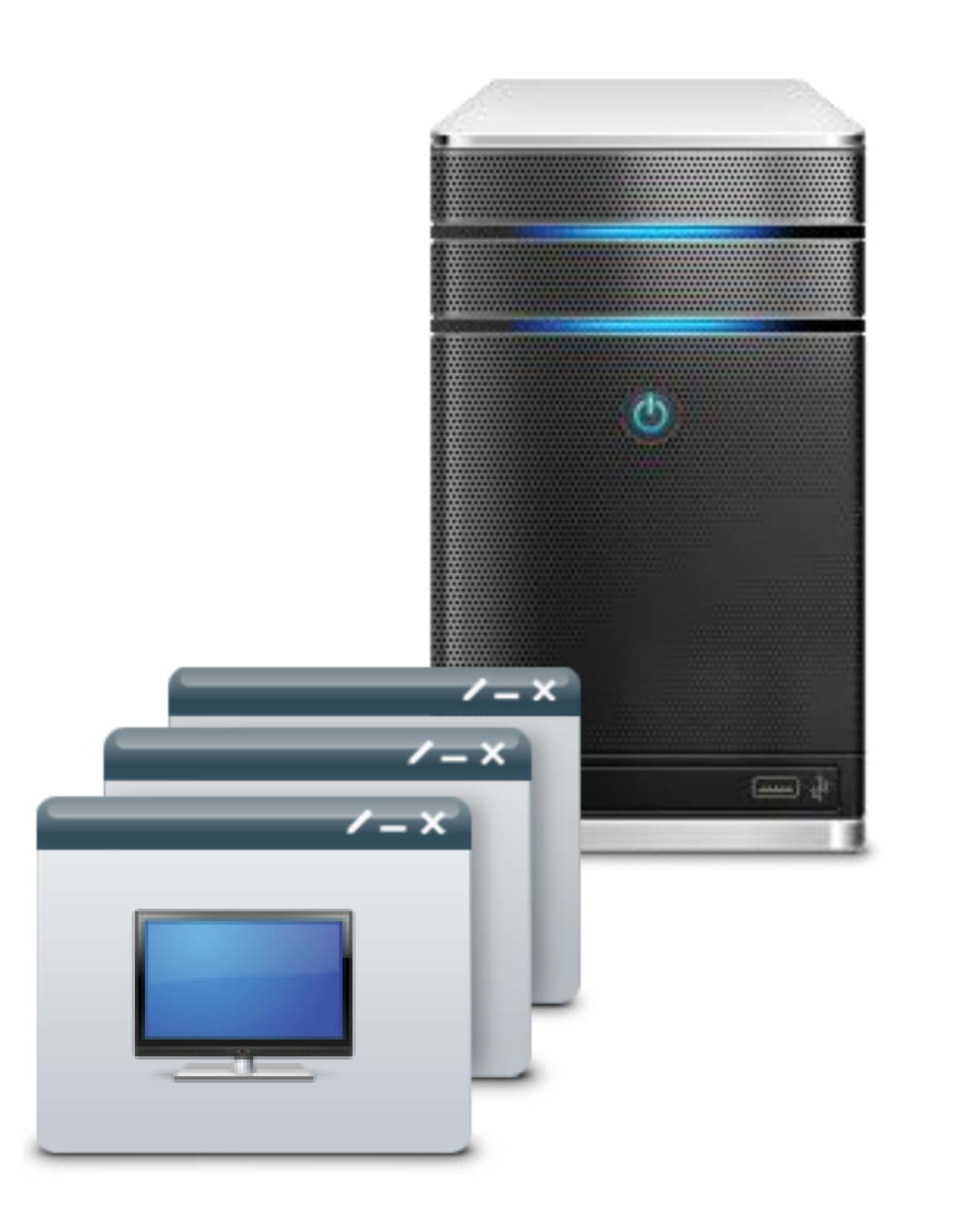

- 
- XenDesktop 5.0
- XenApp/XenDesktop supported in deskphone mode
- Vmware View
- No VXC support

### ■ XenApp 6 for Windows 2008 R2

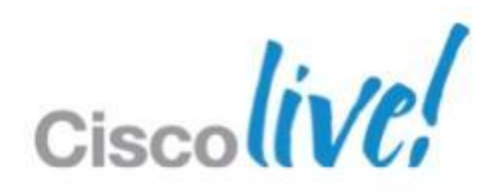

# **OS and Office Support**

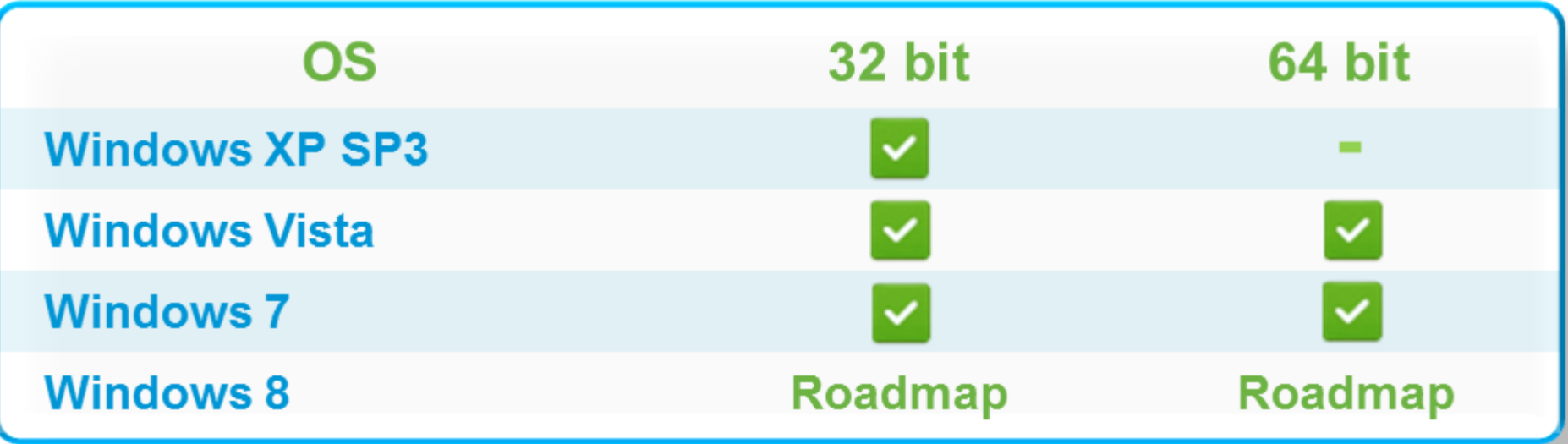

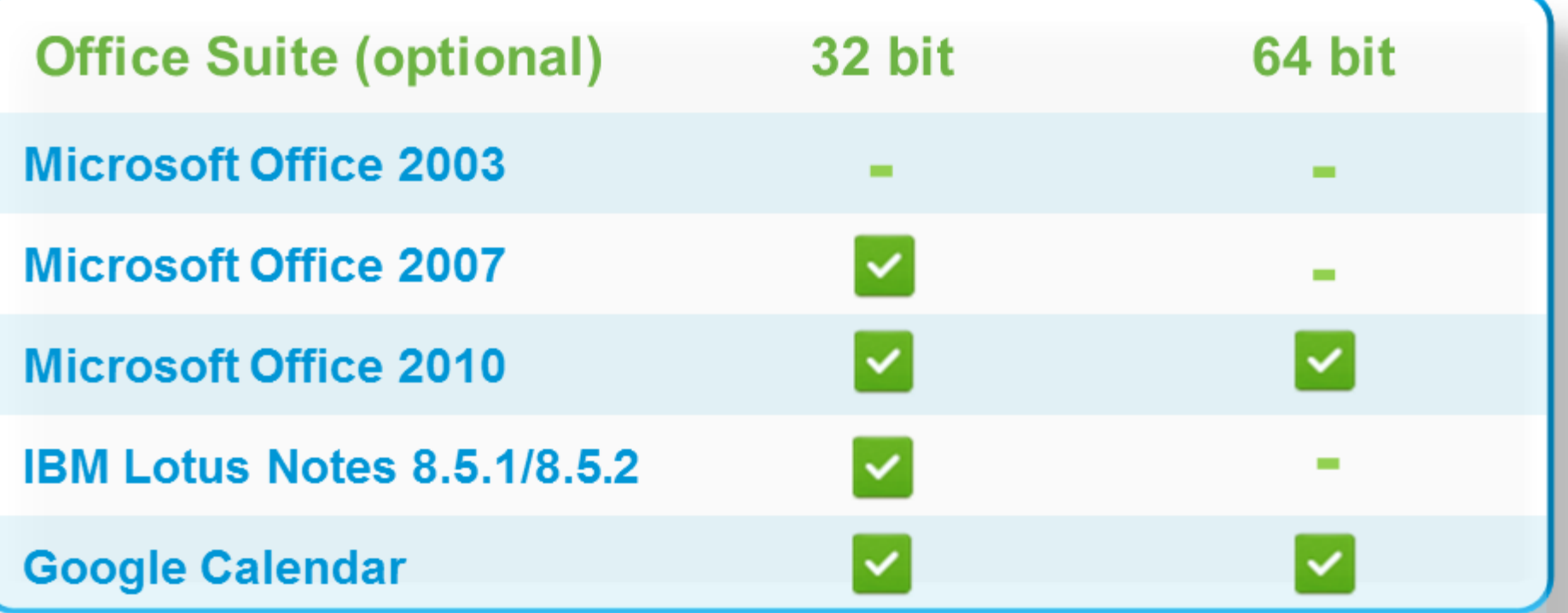

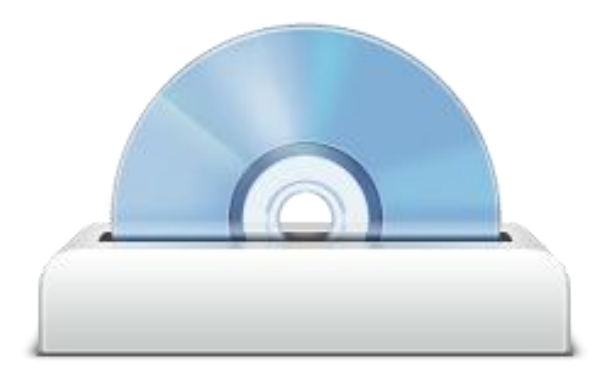

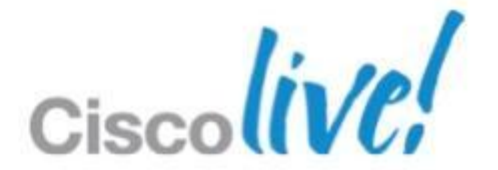

# **Localasation**

#### Language Support

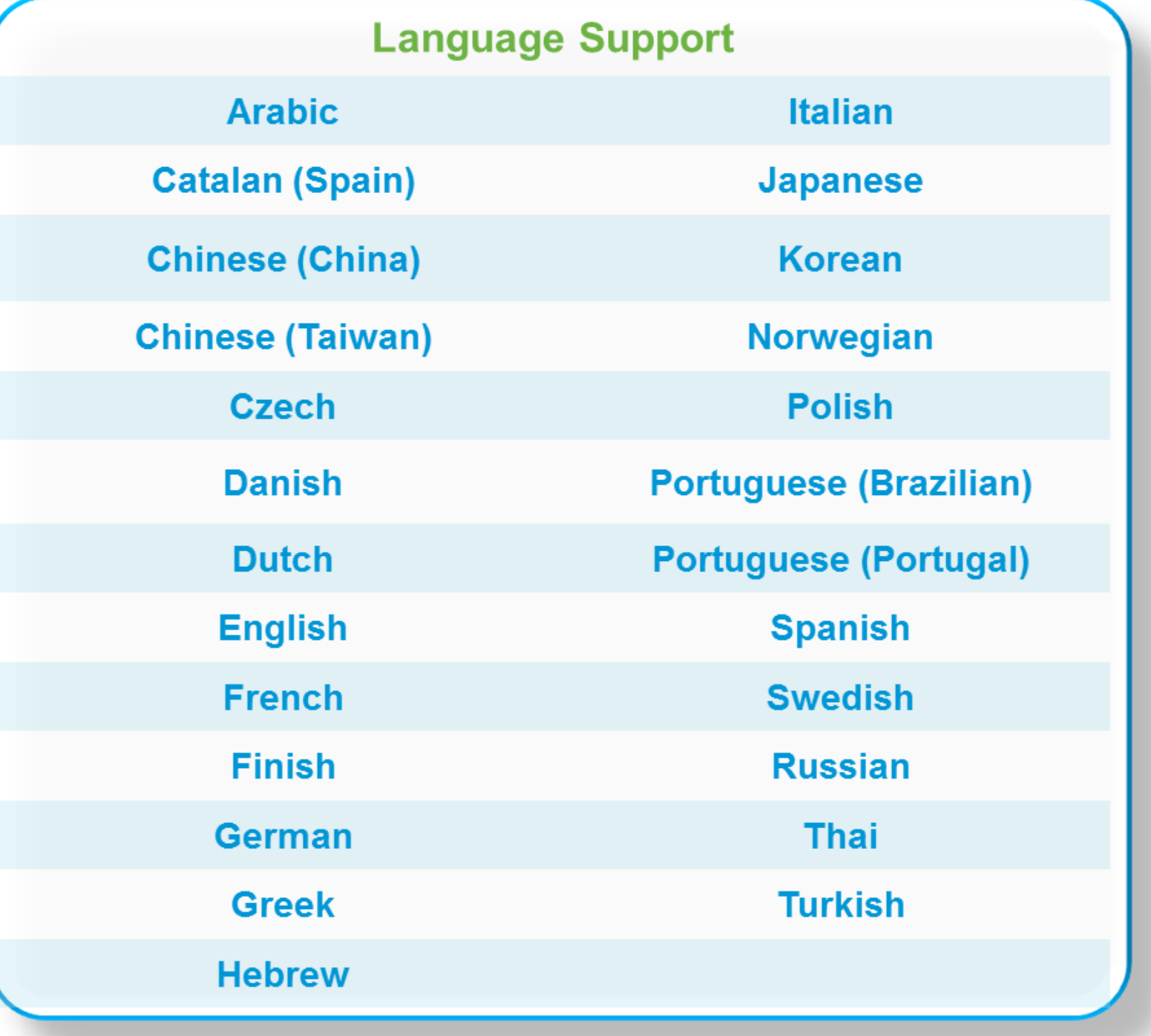

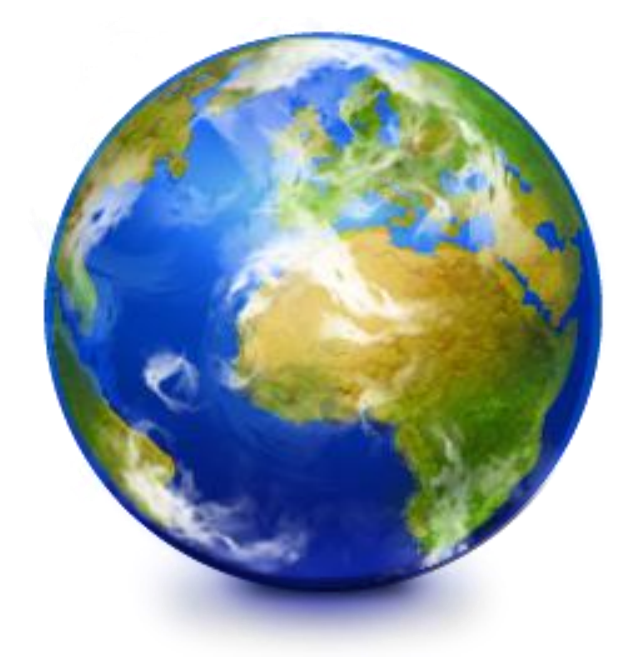

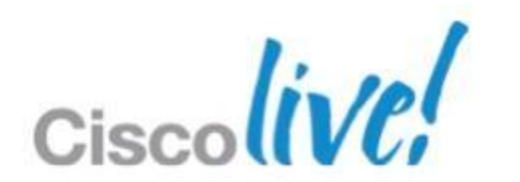

### **User Scaling**

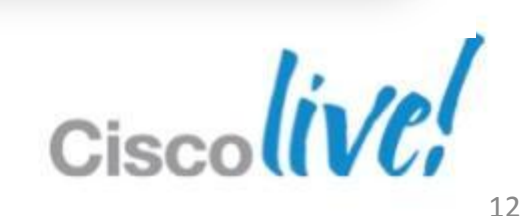

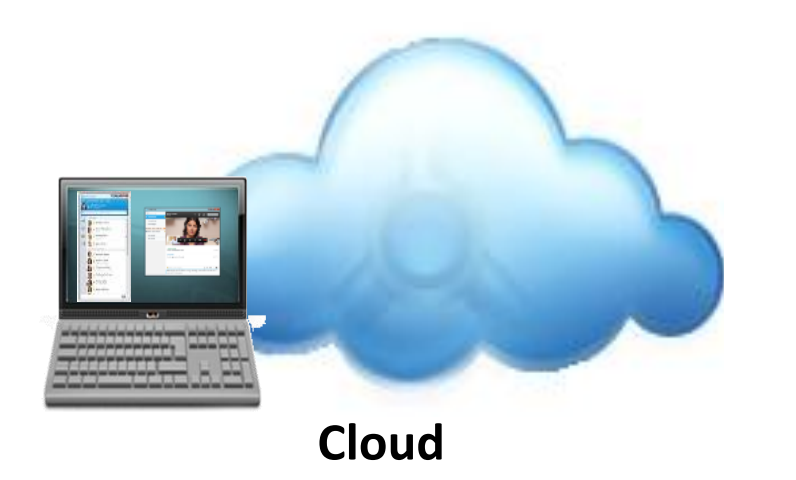

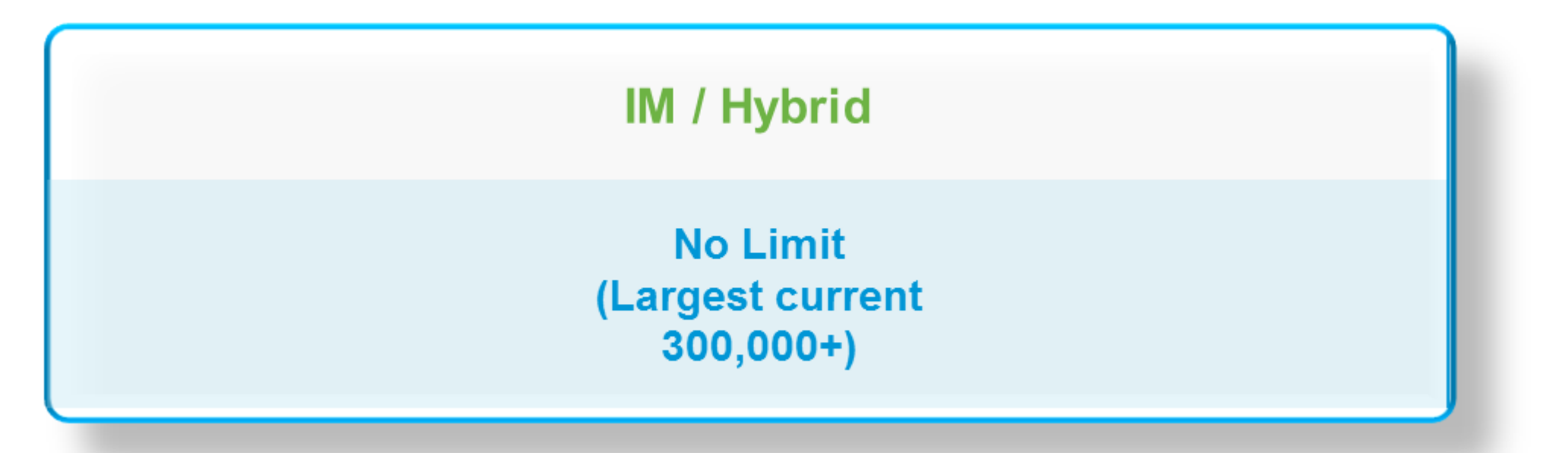

#### **Full UC**

15,000 Users per Server

45,000 per cluster

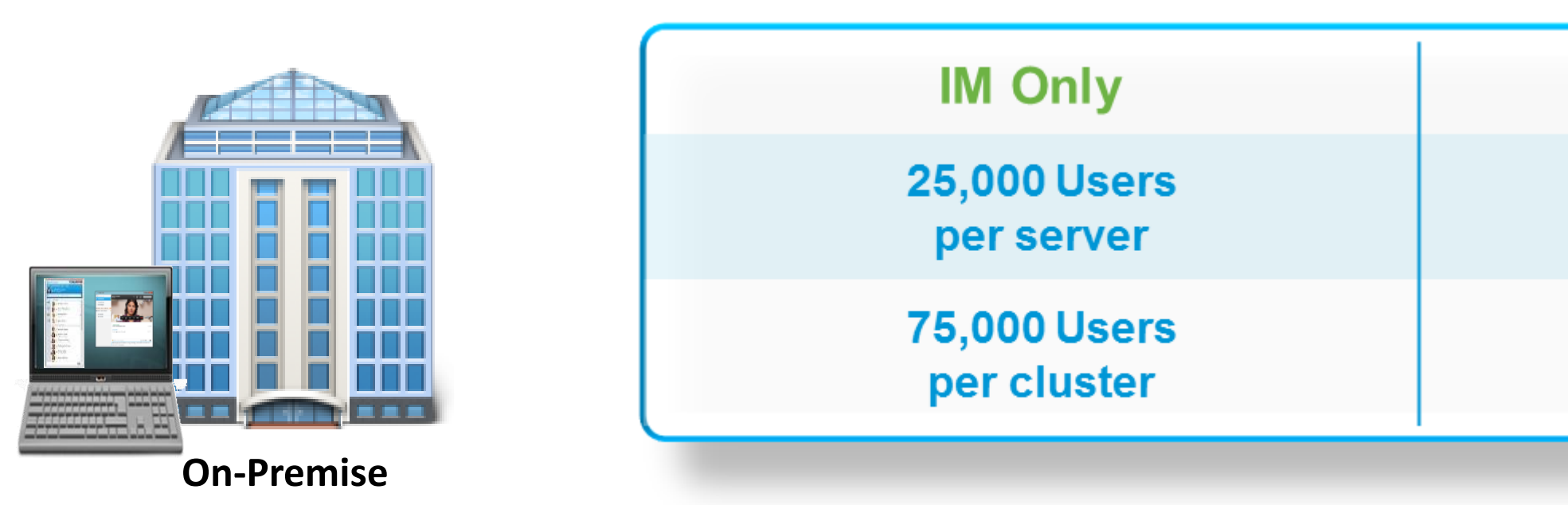

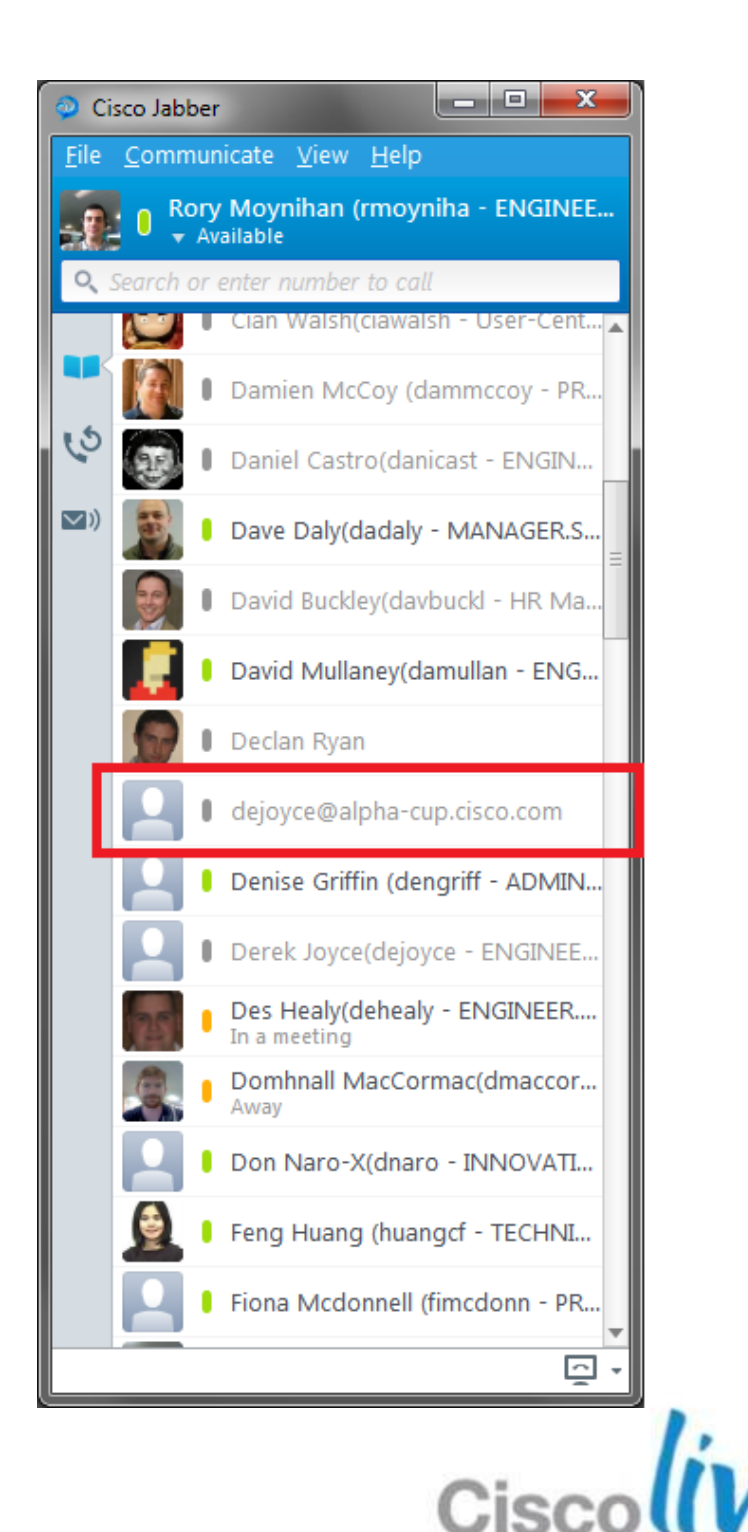

### **Contacts**

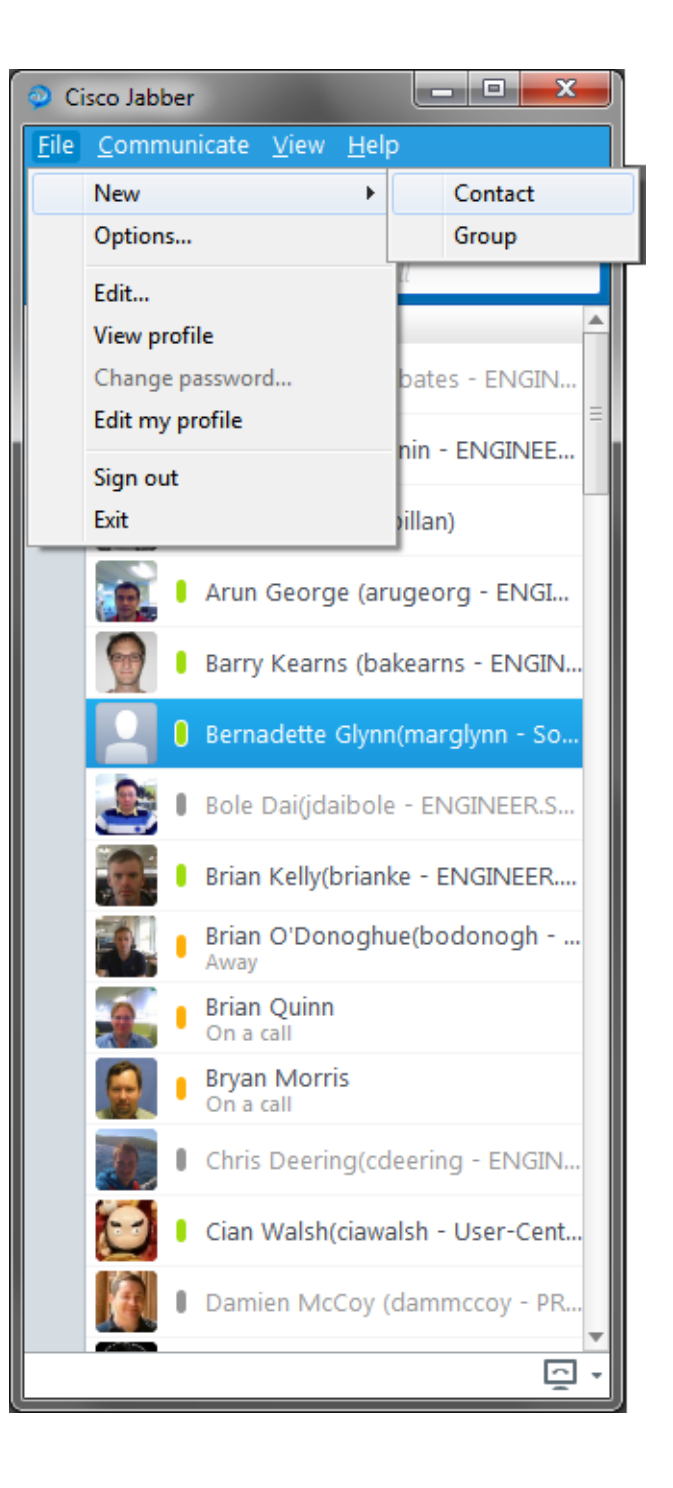

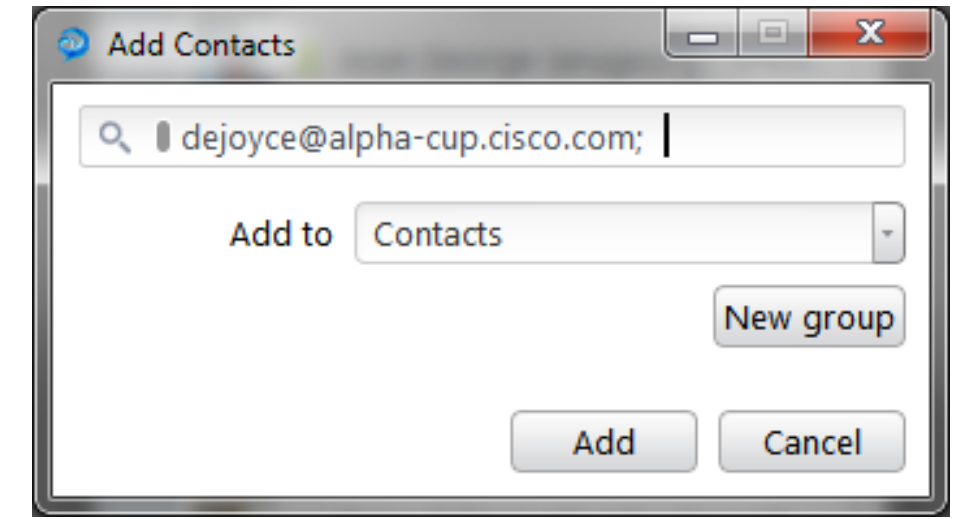

- Add a federated contact
- $\blacksquare$  File  $\rightarrow$  New  $\rightarrow$  Contact
- **Enter the JID of the user** you wish to add
- Select the 'Add' button

### **Contacts Hub**

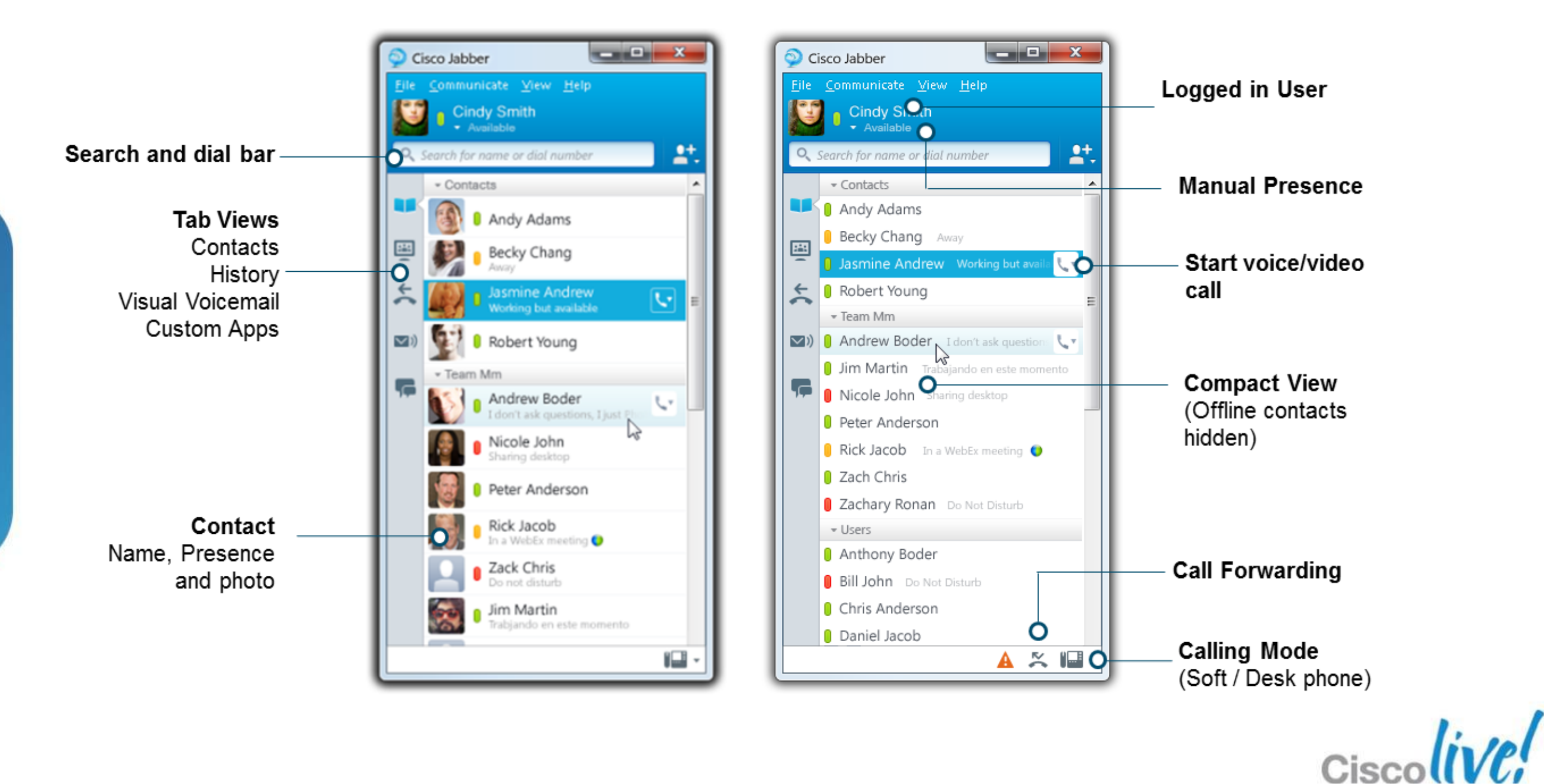

### **Search and Dial Bar**

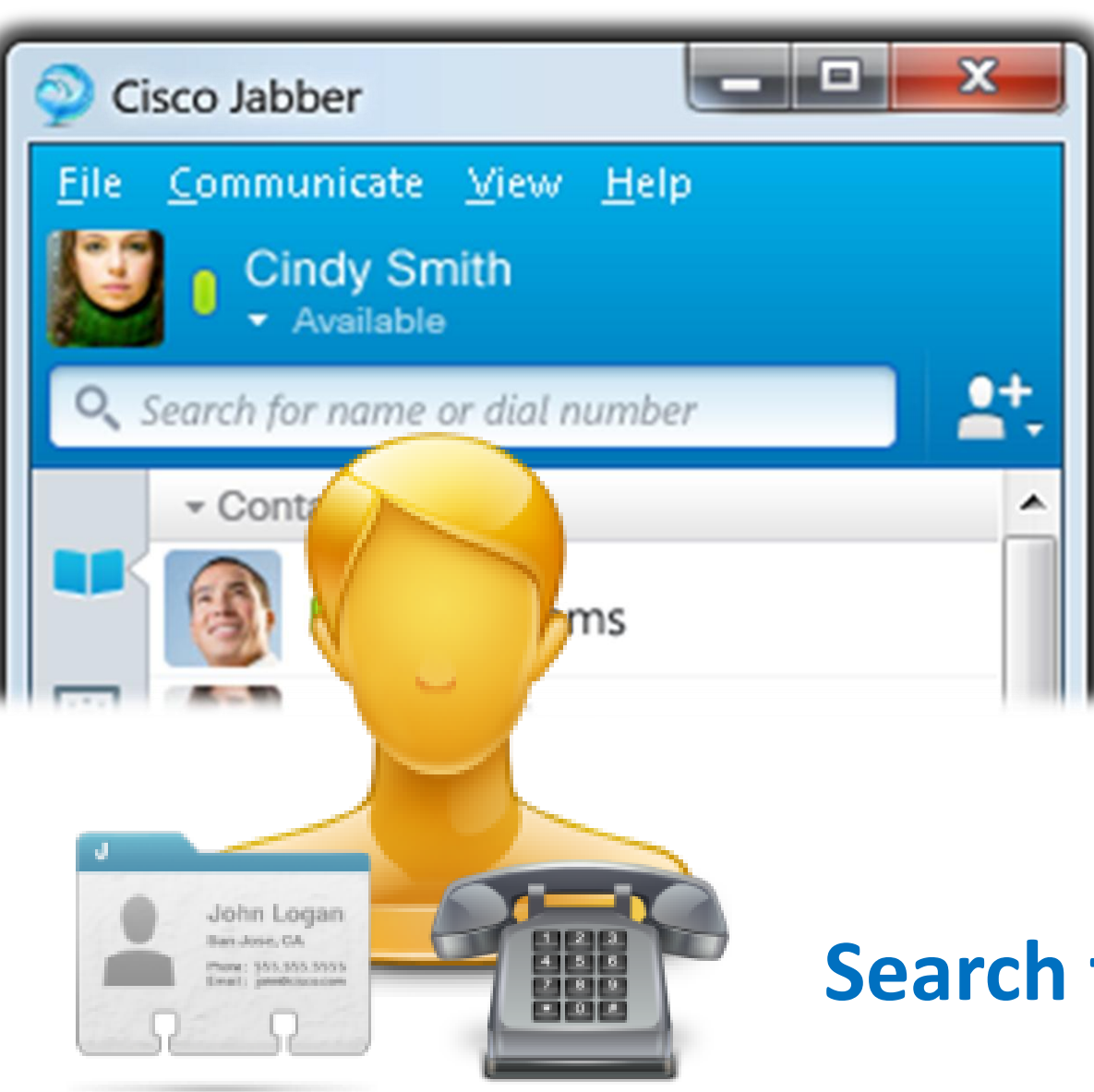

### **The search bar is multipurpose:** ■ Contact names are entered to perform a predictive search

- 
- 
- **Numbers can entered to dial**
- A classic dial pad is no longer used exposed.

(DTMF tones / dialpad are supported in call )

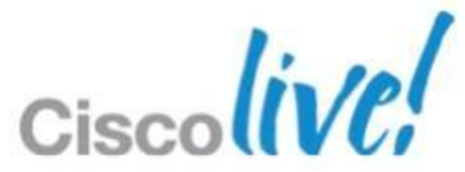

#### **Search for name or dial number / URI**

### **Searching For Contacts** Look and Feel

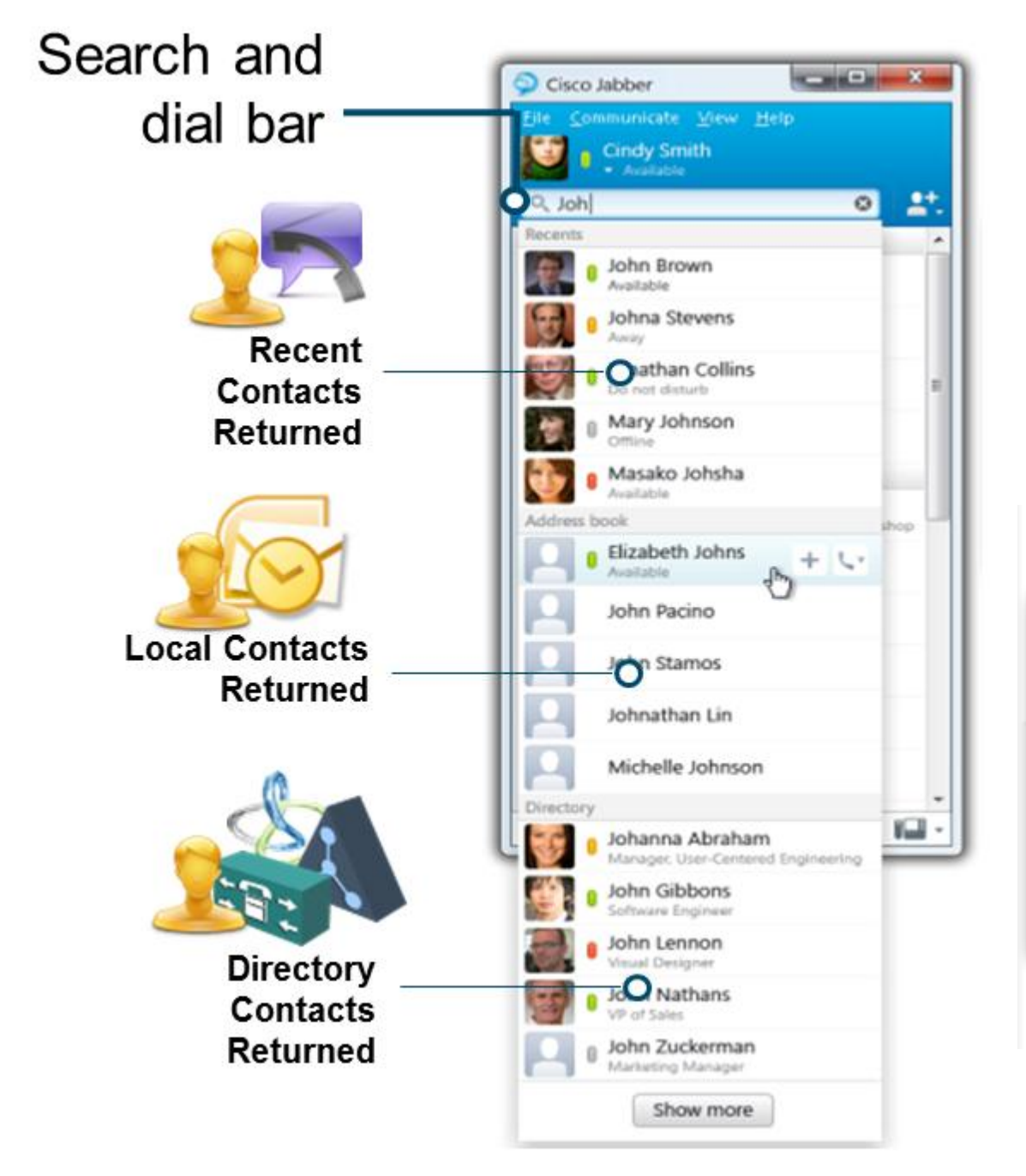

- 
- 

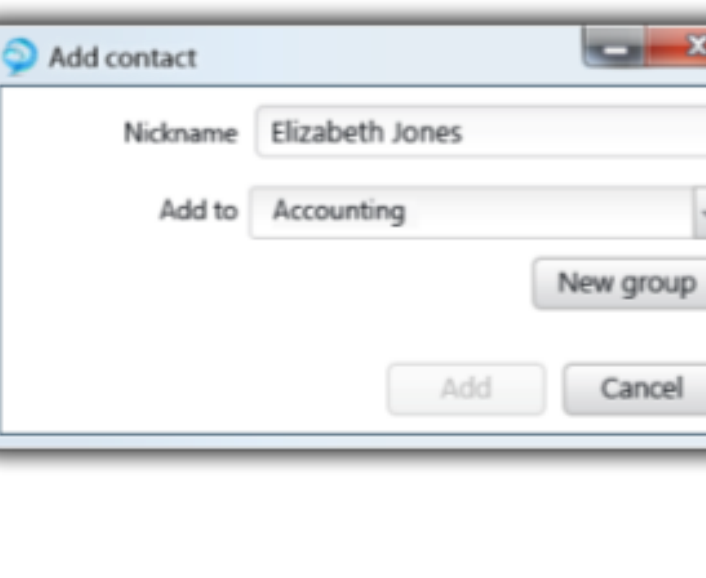

BRKUCC-3661 Cisco Public Cisco and/or its affiliates. All rights reserved. Cisco Public

### ■ Client provides search across multiple contact record sources. ■ Client uses predictive search to refine resolution list as you type.

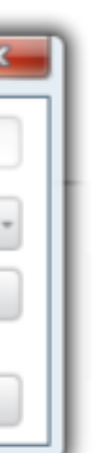

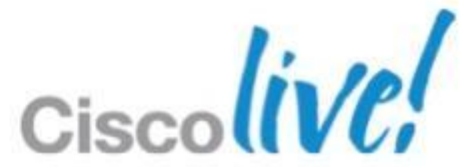

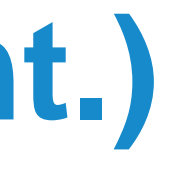

### **Searching For Contacts (Cont.)** Behind The Scenes

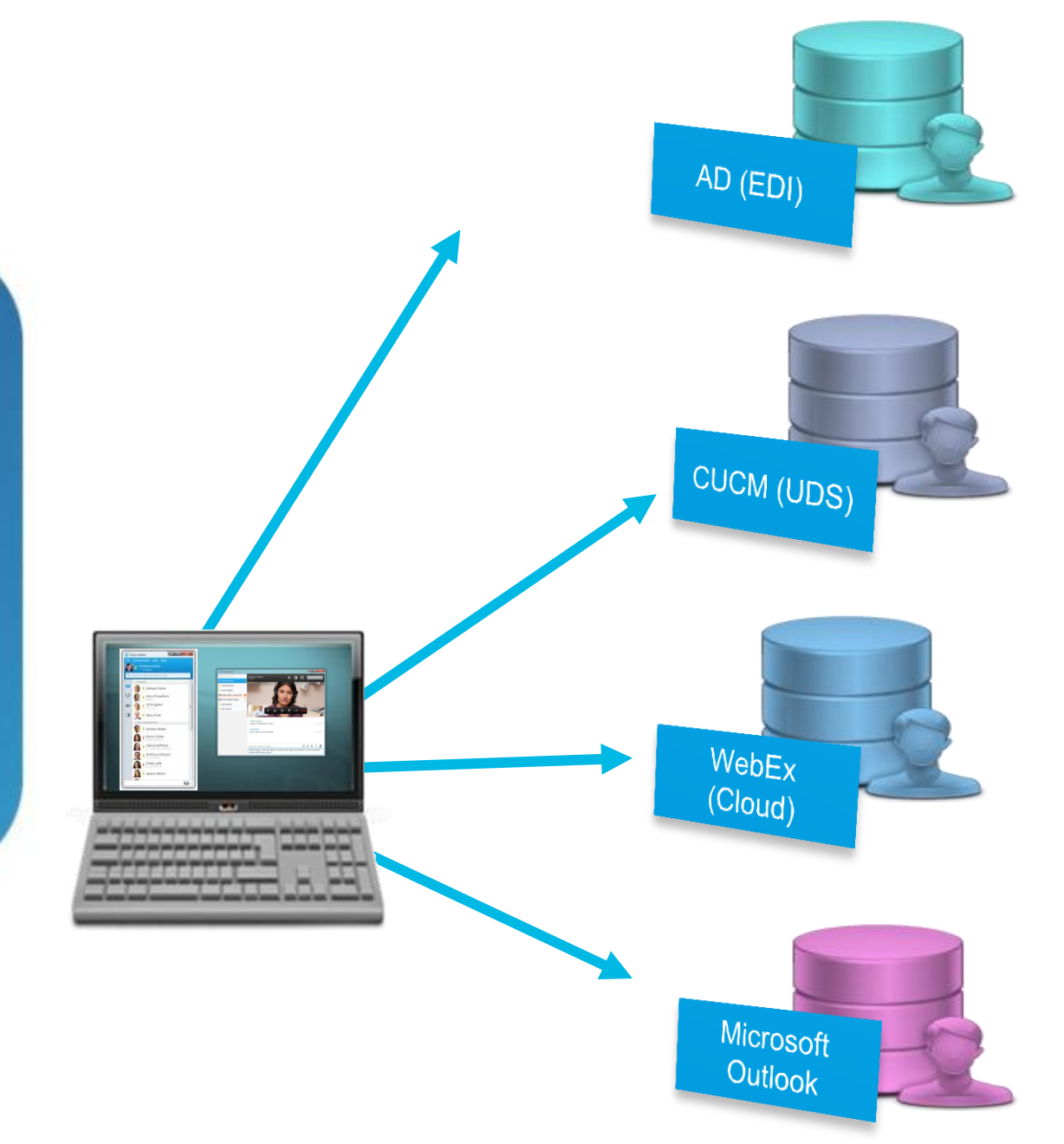

### **LDAP based contact Source (On Prem Default)** Active Directory by default but can be customised for

other directory environments

# **HTTP/REST based contact Source (On Prem)**

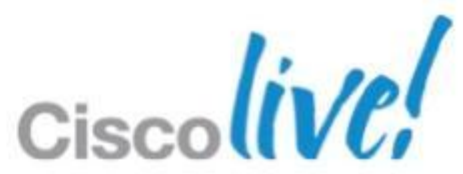

Built into UC Manager 8.6(2)+ and provides and alternative to LDAP integration

**WebEx Contact Source (cloud)** Default for cloud based deployments

**MS Outlook Contacts** Search local contacts from Jabber (requires 9.1)

**NEW in Jabber 9.1**

### **Call Control**

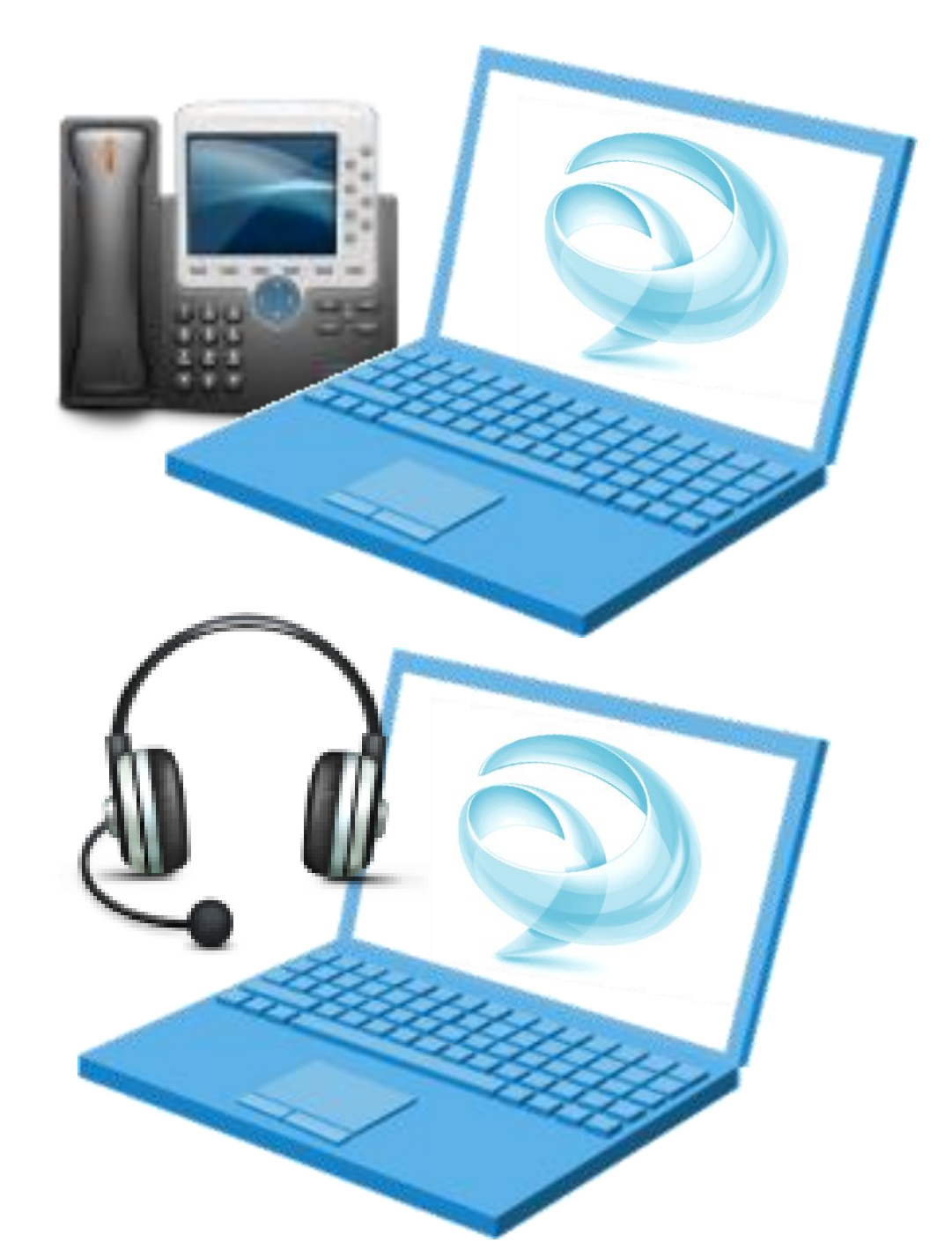

#### **Desk Phone Control** ■ Cisco Jabber for windows controls your desk phone to make and

- receive call
- Calls

### **Soft phone**

### Use a suitable audio device or headset to make calls directly from

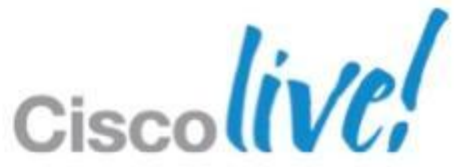

your computer

#### **Requires Medianet Drivers for Video**

**Users can be configured to use just desk** 

# **Call Control (Cont.)**

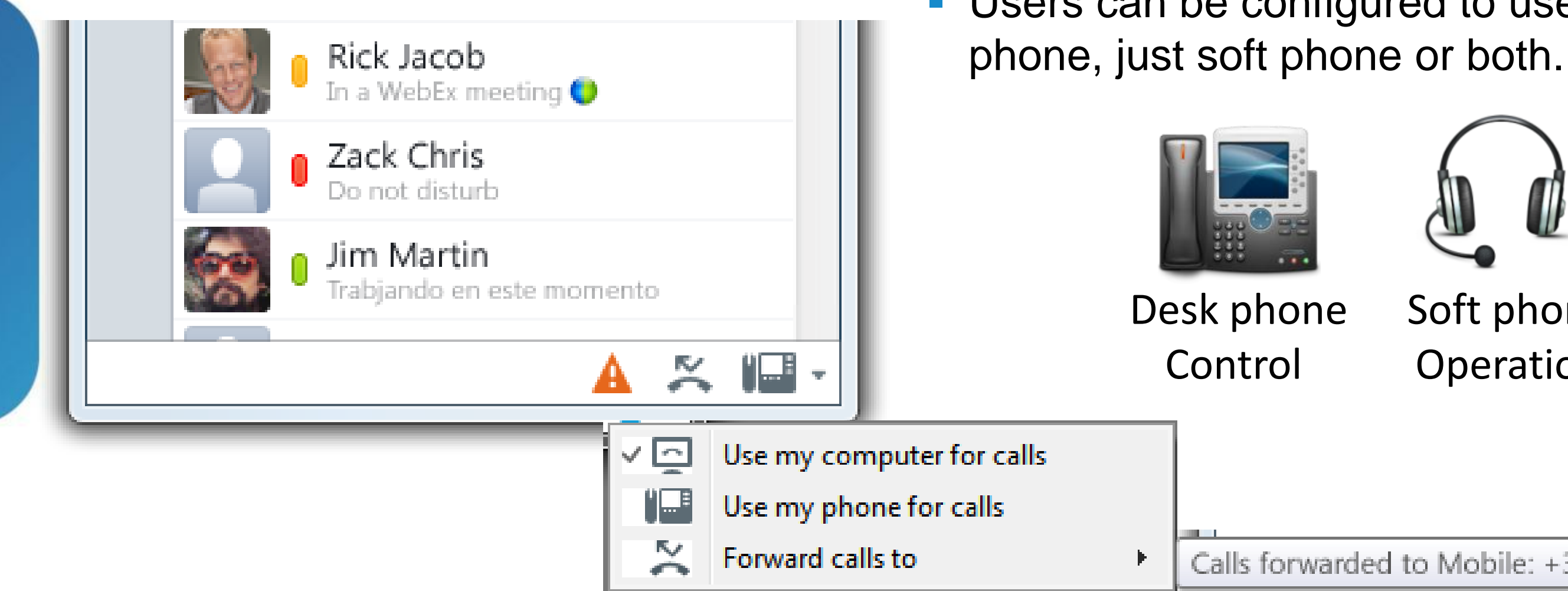

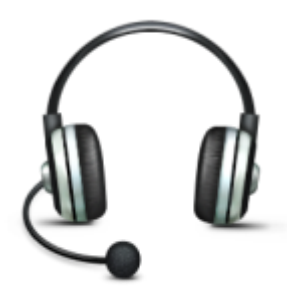

Soft phone Operation

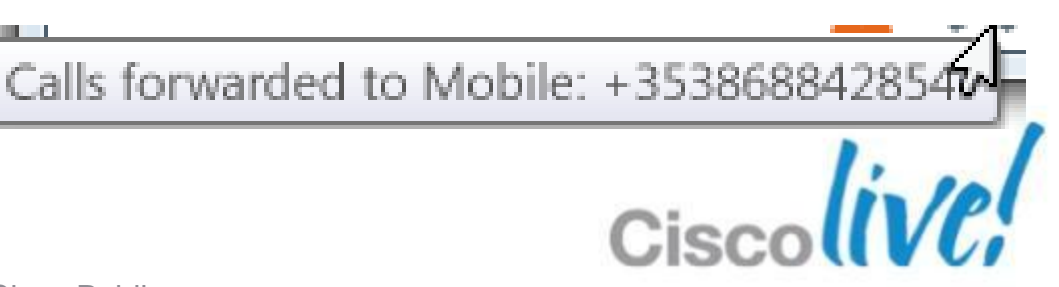

- Select mode of operation using the system tray icon.
- Drop down list will provide a list of hardware/software associated to user.

■ Video desktop share providing cross device interoperability

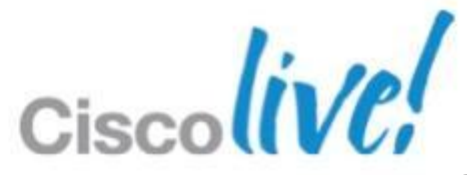

### **Desktop Collaboration**

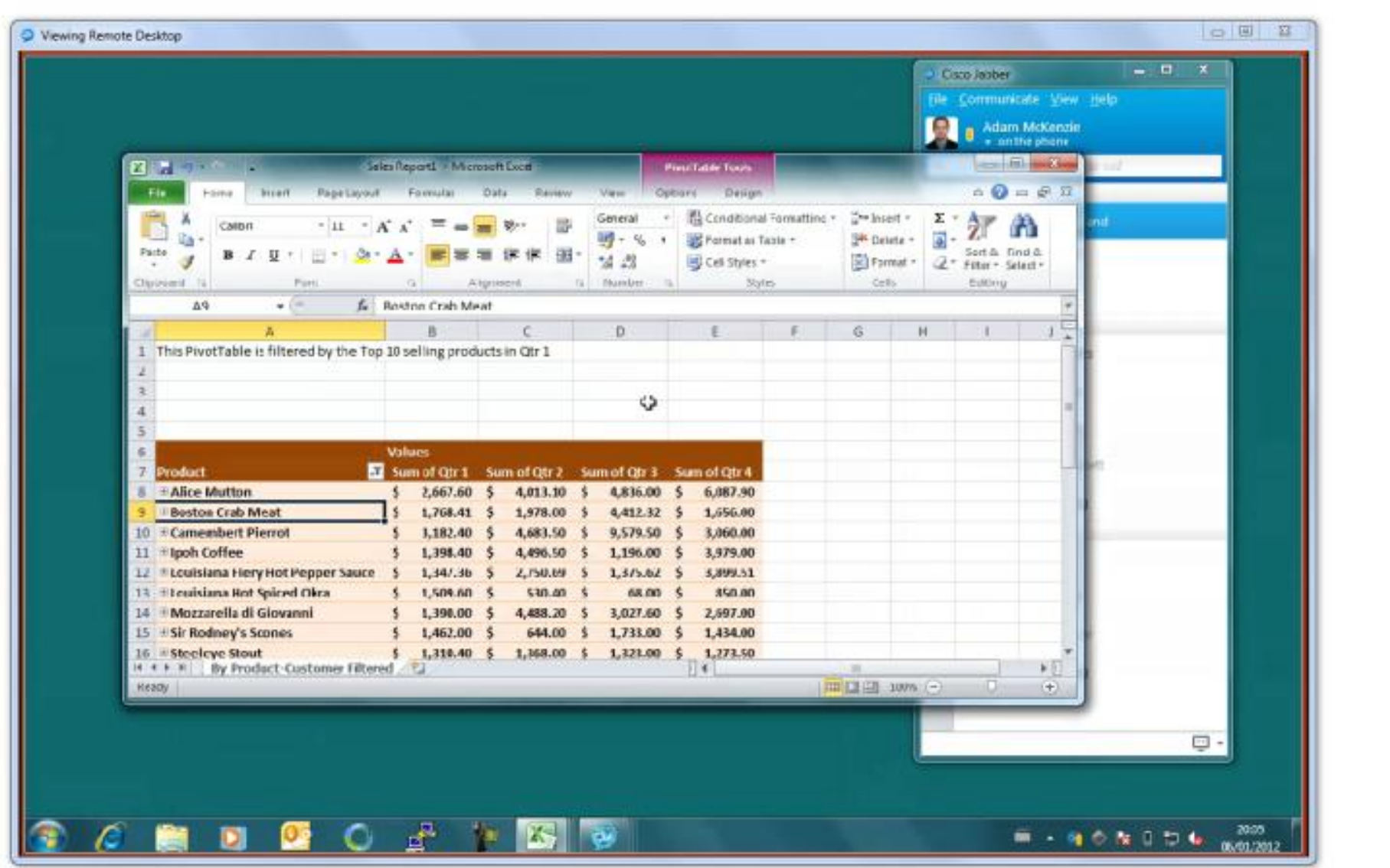

- **1-1 Desktop Share** (Cloud deployment only)
	- with CUCM 8.6.2+
- BFCP Desktop Share **Requires COP file**
- Simply hitting the "Share" escalation button during a call will add a desktop share to an existing audio / video call.
- **The desktop share instantly shares your desktop in real time.**

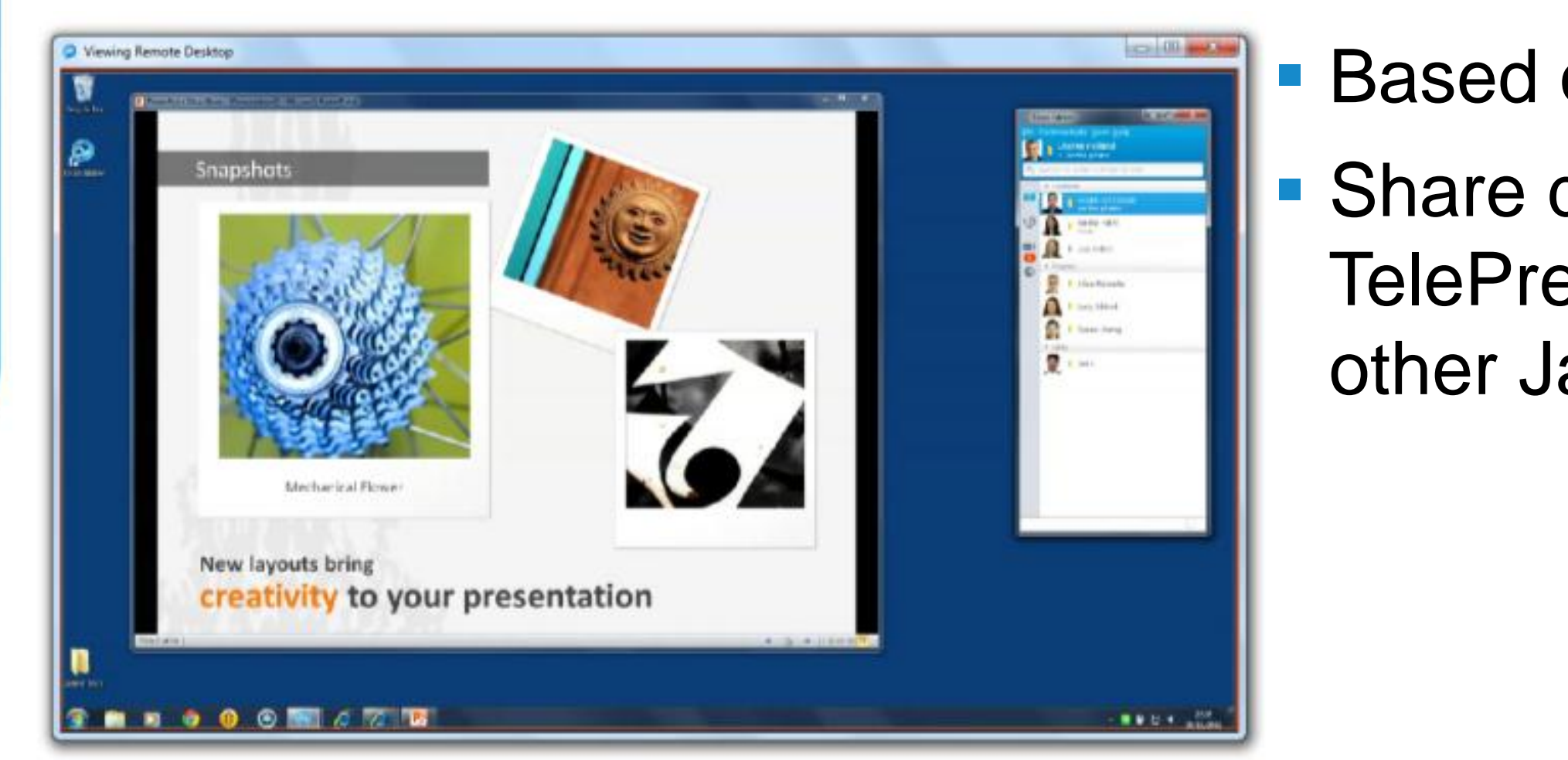

# **Video Desktop Share**

- Based on BFCP standard.
- Share desktop with TelePresence endpoints or other Jabber clients

![](_page_20_Picture_9.jpeg)

### **Integration with Desktop Applications** Office 2010 – Contact Card Integration

![](_page_21_Picture_87.jpeg)

- ee who is available rectly in Microsoft **ffice suites**
- asily start
- **Chat**
- **Group Chat**
- asily escalate to
- Voice
- ‒ Video
- Web Share

![](_page_21_Picture_13.jpeg)

### **Integration with Desktop Applications** Office 2010 – Ribbon Bar Integration

![](_page_22_Figure_1.jpeg)

**Escalation to point to point** escalation to multiparty adhoc conferencing

![](_page_22_Picture_104.jpeg)

 Escalation to point to point and group chat Function

# voice/video calling as well as

![](_page_23_Picture_5.jpeg)

### **Integration with Desktop Applications** Office 2010 – Personal Contacts

![](_page_23_Picture_1.jpeg)

# **Unity Connection Integration**

![](_page_24_Picture_55.jpeg)

![](_page_24_Picture_2.jpeg)

# Visual voicemail provides access to

### Message is played back within the

#### ■ Cisco Unity is not supported with

![](_page_24_Picture_13.jpeg)

- Unity connection directly from voicemail tab.
- client.
- Cisco Jabber

![](_page_24_Picture_9.jpeg)

### **Calendar Integration** Type 1

![](_page_25_Figure_1.jpeg)

### **Calendar Integration** Type 2

![](_page_26_Figure_1.jpeg)

![](_page_26_Picture_115.jpeg)

![](_page_26_Picture_3.jpeg)

![](_page_26_Picture_8.jpeg)

![](_page_26_Picture_7.jpeg)

![](_page_27_Picture_15.jpeg)

# **Extensible Tab / HTML Apps**

![](_page_27_Picture_1.jpeg)

- Can create additional HTML application tabs within the client.
- **HTML tabs can exist on web server.**
- **Examples for tabs:** 
	- ‒ Company Helpdesk/Support info
	- Branch directory
	- ‒ Supplier search
	- Social Networking Tab

# Jabber Configuration and Deployment

![](_page_28_Picture_1.jpeg)

![](_page_28_Picture_2.jpeg)

![](_page_28_Picture_3.jpeg)

![](_page_28_Picture_4.jpeg)

### **Jabber Installation**

- **Not Required:** 
	- ‒ Closing other applications
	- ‒ Internet access
	- ‒ No pre-requisites to be installed.
- **Supports single user sign-in per OS profile.**
- **Administrative rights are required.**
- Do not run WebEx Connect client and Jabber client simultaneously.
- There are three methods available to install Jabber:
	- Deploy Jabber using AD/Altiris/SCCM etc. using the MSI and specified command line options
	- Deploy Jabber AD/Altiris/SCCM etc. using a re-packaged MSI (uses a Transform to embed information into the MSI)
	- Run the Jabber MSI

![](_page_29_Picture_18.jpeg)

# **Deployment and Configuration Overview**

![](_page_30_Figure_1.jpeg)

# Troubleshooting

![](_page_31_Picture_1.jpeg)

![](_page_31_Picture_2.jpeg)

![](_page_31_Picture_3.jpeg)

![](_page_31_Picture_4.jpeg)

### **Server Health**

![](_page_32_Picture_1.jpeg)

![](_page_32_Picture_25.jpeg)

![](_page_32_Picture_6.jpeg)

# **Troubleshooting Checklist**

- **Detailed Description of Issue**
- **Include** 
	- ‒ Username
	- ‒ Phone numbers
	- ‒ Timestamps
	- ‒ Executed Actions
	- ‒ Phone Mode
- Generate a PRT

![](_page_33_Picture_12.jpeg)

![](_page_34_Picture_11.jpeg)

![](_page_34_Picture_12.jpeg)

# **Problem Report Tool (PRT)**

- **Creates a Problem Report ZIP File**
- **PRT is What Usually Cisco TAC Asks For**
- **Launched in Event of Unrecoverable Errors or a Crash**
- Automatically Restarts the Relevant Processes After a Crash
- **Or Manually Run PRT**

![](_page_34_Picture_57.jpeg)

# **Generating a PRT Manually**

![](_page_35_Figure_1.jpeg)

![](_page_35_Picture_54.jpeg)

![](_page_35_Picture_55.jpeg)

![](_page_35_Picture_56.jpeg)

![](_page_36_Picture_15.jpeg)

# **Problem Report**

- Filename Format
	- *PROBLEM\_FEEDBACK\_Cisco\_Jabber-17-14\_29\_1-27-2013.zip*
- Memory Dump
- **Relevant Log Files From**

*%localappdata%\Cisco\Unified Communications\Jabber*

- **Configuration Details**
- **Network Settings**
- **Miscellaneous System Information**
- **User's Comments From Troubleshooting Checklist**

![](_page_37_Picture_14.jpeg)

# **Log Levels and Log Files**

- **Jabber Logs Stored in csf-unified.log**
- **Location of Log Files:** 
	- %USERPROFILE%\AppData\Local\Cisco\Unified ommunications\Jabber\CSF\Logs
- Default Level is Debug
- **Los written in following format:**

Date Time LogLevel [ThreadId] [SourceFile] [component] [function] – message

- Rollover Logs 10 Logs as well as the current log file
- 10 MB in size each

![](_page_38_Picture_7.jpeg)

![](_page_38_Picture_8.jpeg)

![](_page_38_Picture_9.jpeg)

### **Tools and Error Codes**

![](_page_38_Picture_46.jpeg)

- **Display each error as a new entry**
- **Error contains severity, description, code and date/time**

# **Tools and Error Codes(Cont.)**

■ Error codes are in the format <service-id>:<error-code>

#### ■ Service ID's

![](_page_39_Picture_104.jpeg)

![](_page_39_Picture_105.jpeg)

![](_page_39_Picture_9.jpeg)

d orchestrates the

resence (primary)

![](_page_39_Picture_16.jpeg)

#### System Service (Service Id 1000) Error codes

BRKUCC-3661 © 2013 Cisco and/or its affiliates. All rights reserved. Cisco Public

![](_page_40_Picture_6.jpeg)

#### 1000, total  $#$

![](_page_40_Picture_9.jpeg)

# **Tools and Error Codes(Cont.)**

#### **• Contact Service (Service Id 1000) Error codes**

![](_page_40_Picture_112.jpeg)

# **Tools and Error Codes(Cont.)**

#### **IM Service (Service Id 1200) Error codes**

![](_page_41_Picture_170.jpeg)

![](_page_41_Picture_6.jpeg)

#### **Example 1**

imeout

e Not Specified

**Not Specified** 

ot Specified

**Tocess Failed** 

imeout

eques tFailure

n Failure

**Service Startup Failed** 

![](_page_41_Picture_17.jpeg)

### **Tools and Error Codes(Cont.)** 1200:201 Sample Log Extract

![](_page_42_Picture_42.jpeg)

![](_page_42_Picture_5.jpeg)

#### well as presence (primary)

![](_page_42_Picture_7.jpeg)

![](_page_42_Picture_8.jpeg)

### **Crash & Memory Dump Analysis** Obtain a Memory Dump

![](_page_43_Picture_26.jpeg)

![](_page_43_Picture_5.jpeg)

![](_page_43_Picture_6.jpeg)

![](_page_44_Picture_8.jpeg)

![](_page_44_Picture_10.jpeg)

![](_page_44_Picture_11.jpeg)

‒ Debugging Tools for Windows 7:

### **Crash & Memory Dump Analysis (Cont.)** Pre-requisites

<http://msdn.microsoft.com/en-us/windows/hardware/gg463009.aspx>

- Make sure to select Debugging Tools

![](_page_44_Picture_62.jpeg)

### **Crash & Memory Dump Analysis (Cont.)** Pre-requisites

- **Launch WinDbg and Configure Debug Symbols**
- Go to File  $\rightarrow$  Symbol Search Path
- Add:

SRV\*C:\jabbersymbols\*http://gwydlvm376/Jabber%20Symbols;SRV\*C:\mssymbols\* http://msdl.microsoft.com/download/symbols

![](_page_45_Picture_61.jpeg)

![](_page_45_Picture_9.jpeg)

![](_page_45_Picture_12.jpeg)

BRKUCC-3661 © 2013 Cisco and/or its affiliates. All rights reserved. Cisco Public

![](_page_46_Picture_9.jpeg)

![](_page_46_Picture_115.jpeg)

### **Crash & Memory Dump Analysis (Cont.)** Basic Crash Analysis

■ Launch WinDbg

- Select File  $\rightarrow$  Open Crash Dump
- **Basic crash analysis** 
	- $-$  in the command window type '!analyze  $-v'$

![](_page_46_Picture_5.jpeg)

![](_page_47_Picture_27.jpeg)

![](_page_47_Picture_28.jpeg)

### **Crash & Memory Dump Analysis (Cont.)** Basic Hang Analysis

#### In the Command Window Type '!analyze  $-$ hang  $-v'$

![](_page_47_Picture_111.jpeg)

#### 

Command

BLOCKING\_THREAD: 00000b24

 $\texttt{\textbf{DEFaULT\_BUCKET\_ID}:} \quad \texttt{\textbf{APTLICATION\_HANG\_HungIn\_ExceptionHandler}}$ 

PRIMARY\_PROBLEM\_CLASS: APPLICATION\_HANG\_HungIn\_ExceptionHandler

LAST\_CONTROL\_TRANSFER: from 771e06a0 to 771e0f34

FAULTING\_THREAD: 00000000

STACK TEXT 0014fb4c 00000000 0101dd08 7ffdf000 00000000 ntdll!\_RtlUserThreadStart+0x23

FOLLOWUP IP

SYMBOL STACK INDEX: 4

SYMBOL\_NAME: CiscoJabber!JabberPrt::startJabberPrt+14d

FOLLOWUP\_NAME: MachineOwner

MODULE\_NAME: CiscoJabber IMAGE\_NAME: CiscoJabber.exe

DEBUG FLR IMAGE TIMESTAMP: 4f4d1292

STACK COMMAND: ~0s : kb

BUCKET\_ID: HANG\_CiscoJabber!JabberPrt::startJabberPrt+14d

FAILURE\_BUCKET\_ID: APPLICATION\_HANG\_HungIn\_ExceptionHandler\_cfffffff\_CiscoJabber.exe!JabberPrt::startJabberPrt

WATSON\_STAGEONE\_URL: http://watson.microsoft.com/0006c955.htm?Retriage=1

Followup: MachineOwner

 $0:000$ 

# Common Issues

![](_page_48_Picture_1.jpeg)

![](_page_48_Picture_2.jpeg)

![](_page_48_Picture_3.jpeg)

![](_page_48_Picture_4.jpeg)

# **Call Forwarding Greyed Out**

#### **• Unable to "Call Forward All" calls using Softphone**

![](_page_49_Picture_29.jpeg)

![](_page_49_Picture_30.jpeg)

![](_page_49_Picture_7.jpeg)

![](_page_50_Picture_10.jpeg)

![](_page_50_Picture_13.jpeg)

# **Desktop Video Share (BFCP) Greyed Out**

#### **Issue:**

- **Unable to Share Desktop**
- **The icon is greyed out.**

- **Desktop Video Share is Currently ONLY Available During an** Active Softphone Call.
- This Feature will be available in later releases of the software.

#### **Solution:**

- Outlook 2007 and 2010
- **Uninstall The following** 
	- ‒ Cisco WebEx Connect
	- ‒ Micorosoft Office Communicator
	- ‒ CUCIMOC/CUCILync
	- $-CUPC$  7.x or 8.x

![](_page_51_Picture_68.jpeg)

![](_page_51_Picture_14.jpeg)

![](_page_52_Picture_9.jpeg)

- All Users Must be Global Catalogue Server and have a valid **Mailbox**
- Active Mailbox on Exchange
- **To Check: Press CC or BCC in new message**

![](_page_52_Picture_46.jpeg)

![](_page_53_Picture_187.jpeg)

#### SIP URI set for proxyAddress attribute in Active Directory

![](_page_53_Picture_2.jpeg)

![](_page_54_Picture_12.jpeg)

- **Enable Outlook and Jabber Integration**
- HKEY\_CURRENT\_USER\Software\IM Providers
- Create DWORD: OfficePresenceLogging with Value: 1
- Manually create %userprofile%\Tracing directory, otherwise the logging won't happen
- Restart Outlook
- **Log File Location: %userprofile%\Tracing**
- Folder Name: OfficePresence-#.log
- We get the Following Error Message in PRT: Error: [4063] The update failed
- **Only Happening for a few Contacts**

![](_page_55_Picture_6.jpeg)

![](_page_55_Picture_7.jpeg)

### **Contacts Disappear After Adding** Issue 1

### **Contacts** Solution 1

![](_page_56_Picture_25.jpeg)

![](_page_56_Picture_26.jpeg)

![](_page_56_Picture_6.jpeg)

### **Contact Search is Not Working** Issue 1

- **PC Not on the AD Domain**
- **Works by adding the users manually**

![](_page_57_Picture_3.jpeg)

![](_page_57_Picture_7.jpeg)

![](_page_57_Picture_8.jpeg)

# **Contact Search is Not Working**

#### Solution 1

**Put the Machine on Domain** 

#### Solution 2

**Use UDS** 

<?xml version="1.0" encoding="utf-8"?>

<config version="1.0">

<Directory>

**<DirectoryServerType>UDS</DirectoryServerType>**

</Directory>

</config>

![](_page_58_Picture_14.jpeg)

![](_page_58_Picture_15.jpeg)

# **Phone Control Not Working**

#### ■ Cannot Control 89XX or 99XX Phones

![](_page_59_Picture_29.jpeg)

![](_page_59_Picture_6.jpeg)

- **Jabber 9.1 and Later**
- <CUCM>

<PhoneService\_UseCredentialsFrom>Not\_Set</PhoneService\_UseCredentialsFrom>  $\langle$ /CUCM $\rangle$ 

■ Configuration with Presence no longer working

![](_page_60_Picture_52.jpeg)

![](_page_60_Picture_9.jpeg)

![](_page_60_Picture_53.jpeg)

![](_page_60_Picture_12.jpeg)

# **Account Details Not in Options Menu**

# **Pop-up Error Upon Login**

![](_page_61_Picture_1.jpeg)

Step 1- Run Following Commands:

 $-32$  Bit:

"C:\Program Files\Cisco Systems\Cisco Jabber\wbxcOIEx.exe" /regserver

"C:\Program Files\Cisco Systems\Cisco Jabber\x64\wbxcOIEx64.exe" /regserver

 $-64$  Bit:

"C:\Program Files (x86)\Cisco Systems\Cisco Jabber\wbxcOIEx.exe" /regserver

"C:\Program Files (x86)\Cisco Systems\Cisco Jabber\x64\wbxcOIEx64.exe" /regserver

Step 2- Uninstall and Reinstall the Jabber Client

![](_page_61_Picture_14.jpeg)

- Requirement: This Software to be Installed on The Same Machine.
- **Example 2** ieatgpc.dll shared by both applications
- **Trigger: Upgrade Jabber**
- **Consequence:** 
	- ‒ WebEx Productivity Tools Reinstalls Upon Launch
	- Different Version of ieatgpc.dll for Jabber now
	- ‒ Jabber Installer Launches and Installs ieatgpc.dll Again
	- ‒ Different Version of ieatgpc.dll for WebEx Productivity Tools
	- $-$  …
- **Bug: CSCtz84051 (Fixed in Version 10)**
- **Workaround:** 
	- ‒ Uninstall WebEx Productivity tool.
	- ‒ Uninstall and re-install Jabber Windows
	- ‒ Re-install WebEx Productivity tool

![](_page_62_Picture_18.jpeg)

![](_page_62_Picture_19.jpeg)

### **Jabber and WebEx Productivity Tools** The Endless Cycle of Conflict

# **Phone Control is Not Working**

- ‒ User Authenticates
- ‒ IM/Presence Functions Correctly
- ‒ Phone Control Does Not Work
- ‒ Option > Phone Accounts Shows a Spinning Wheel

#### Cause

- ‒ Jabber Authenticates with Server
- ‒ Attempt to Locate CCMCIP Profile ( Cisco Unified Communications Manager IP Phone)
- ‒ CCMCIP: List of Associated Devices for User

![](_page_63_Picture_14.jpeg)

![](_page_63_Picture_16.jpeg)

Symptoms and Cause

### ■ Symptoms

### **Phone Control is Not Working**  Resolution

### ■ CUCM Config

- ‒ Verify CCMCIP (Cisco CallManager Cisco IP Phone Service) is Running.
- ‒ Device is Associated to User
- CUPS Configuration:
	- ‒ CCMCIP Profile is Configured
	- ‒ CCMCIP Profile Associated With Correct User
	- ‒ Correct CCMCIP Host
	- ‒ Audio Profile is Configured
	- ‒ Audio Profile associated with the correct User

![](_page_64_Picture_13.jpeg)

![](_page_64_Picture_15.jpeg)

# **Display Photo is Not Updated**

### **Photos Downloaded to**

- **The issue seen in** 
	- ‒ Default thumbnailPhoto from AD
	- ‒ Jabber-Config.xml Photo Substitution

 <PhotoSource>sAMAccountName</PhotoSource> <PhotoURISubstitutionEnabled>True</PhotoURISubstitutionEnabled> <PhotoUriSubstitutionToken>sAMAccountName</PhotoUriSubstitutionToken> <PhotoUriWithToken[>http://URL/sAMAccountName.JPG</PhotoUriWithToken>](http://url/sAMAccountName.JPG</PhotoUriWithToken>)

C:\Users\<userid>\AppData\Local\Cisco\Unified Communications\Jabber\CSF\Photos

- Bug: CSCtz78946
- Workaround: Delete the old file from location above.

![](_page_65_Picture_12.jpeg)

![](_page_65_Picture_14.jpeg)

![](_page_66_Picture_11.jpeg)

![](_page_66_Picture_13.jpeg)

# **Video Tab is Missing in Options Menu**

- **User in Desktop Mode**
- Softphone CSF disabled for Video
- Admin Disabled Video
- **User is an IM-Only User** 
	- ‒ Check here:
		- CUP -> Application -> Cisco Jabber -> User settings -> Application profile
		- If No CTI Gateway and no CCMCIP Profile Then no Video Option.

![](_page_67_Picture_13.jpeg)

### **Error code CJ:1000:1 on the Jabber client**

- ‒ Log into Jabber While Still Logged into Another Jabber Client. E.g. Jabber for Mac
- Bug: CSCtz42069 (Fixed in 9.0.4 Already)

#### $\blacksquare$  Fix:

#### Symptoms:

‒ Unknown Error Message CJ:1000:1 in The Notification Area After Login

#### Cause:

‒ Upgrade to Latest Version.

# Q & A

![](_page_68_Picture_1.jpeg)

![](_page_68_Picture_2.jpeg)

![](_page_68_Picture_3.jpeg)

![](_page_68_Picture_4.jpeg)

# **Complete Your Online Session Evaluation**

#### **Give us your feedback and receive a Cisco Live 2013 Polo Shirt!**

Complete your Overall Event Survey and 5 Session Evaluations.

- Directly from your mobile device on the Cisco Live Mobile App
- By visiting the Cisco Live Mobile Site [www.ciscoliveaustralia.com/mobile](http://www.ciscoliveaustralia.com/mobile)
- **Visit any Cisco Live Internet Station located** throughout the venue

Polo Shirts can be collected in the World of Solutions on Friday 8 March 12:00pm-2:00pm

![](_page_69_Picture_7.jpeg)

![](_page_69_Picture_8.jpeg)

Don't forget to activate your Cisco Live 365 account for access to all session material,

![](_page_69_Picture_15.jpeg)

communities, and on-demand and live activities throughout the year. Log into your Cisco Live portal and click the "Enter Cisco Live 365" button. [www.ciscoliveaustralia.com/portal/login.ww](http://www.ciscoliveaustralia.com/portal/login.ww)

![](_page_69_Picture_13.jpeg)

# CISCO

BRKUCC-3661 Cisco end/or its affiliates. All rights reserved. Cisco Public

![](_page_70_Picture_4.jpeg)